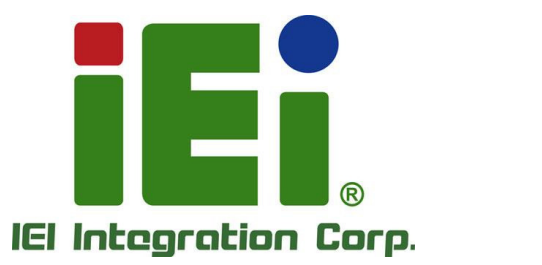

# **MODEL: TRN-3200T**

**11.6" Medical Tablet PC with Intel® Core™ i7-3517UE CPU, 8 GB DDR3L SDRAM, USB 3.0, Micro HDMI, SD Card Slot, Wi-Fi, Bluetooth, 5-Megapixel Camera, RoHS Compliant** 

# **User Manual**

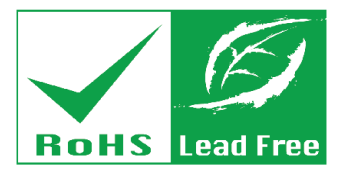

 $\triangle$ terason

**Rev. 1.00 – October 4, 2016** 

# **Revision**

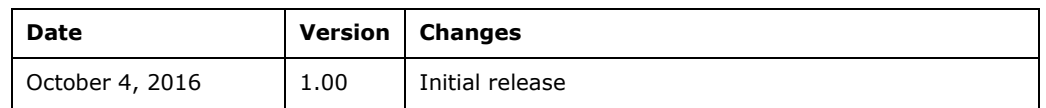

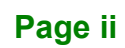

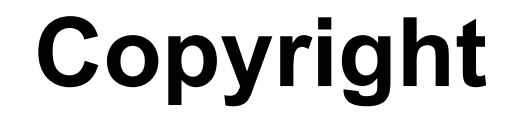

**Integration Corp.** 

## **COPYRIGHT NOTICE**

In no event will the manufacturer be liable for direct, indirect, special, incidental, or consequential damages arising out of the use or inability to use the product or documentation, even if advised of the possibility of such damages.

This document contains proprietary information protected by copyright. All rights are reserved. No part of this manual may be reproduced by any mechanical, electronic, or other means in any form without prior written permission of the manufacturer.

## **TRADEMARKS**

All registered trademarks and product names mentioned herein are used for identification purposes only and may be trademarks and/or registered trademarks of their respective owners.

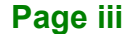

# **Manual Conventions**

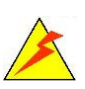

Integration Corp.

### **WARNING**

Warnings appear where overlooked details may cause damage to the equipment or result in personal injury. Warnings should be taken seriously.

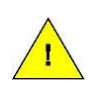

# **CAUTION**

Cautionary messages should be heeded to help reduce the chance of losing data or damaging the product.

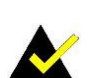

## **NOTE**

These messages inform the reader of essential but non-critical information. These messages should be read carefully as any directions or instructions contained therein can help avoid making mistakes.

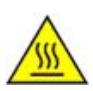

# **HOT SURFACE**

This symbol indicates a hot surface that should not be touched without taking care.

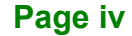

# **Table of Contents**

**TET Integration Corp.** 

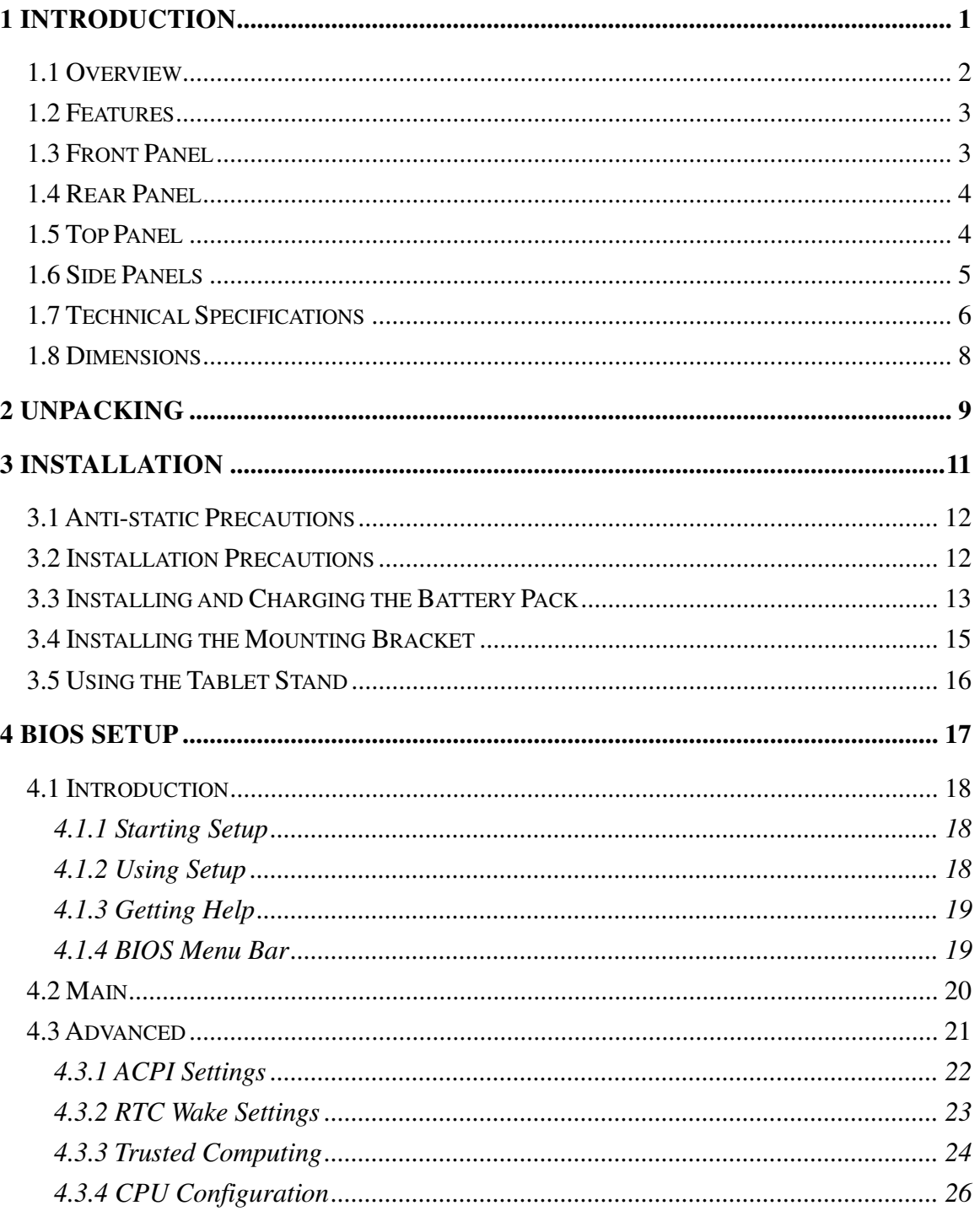

Page v

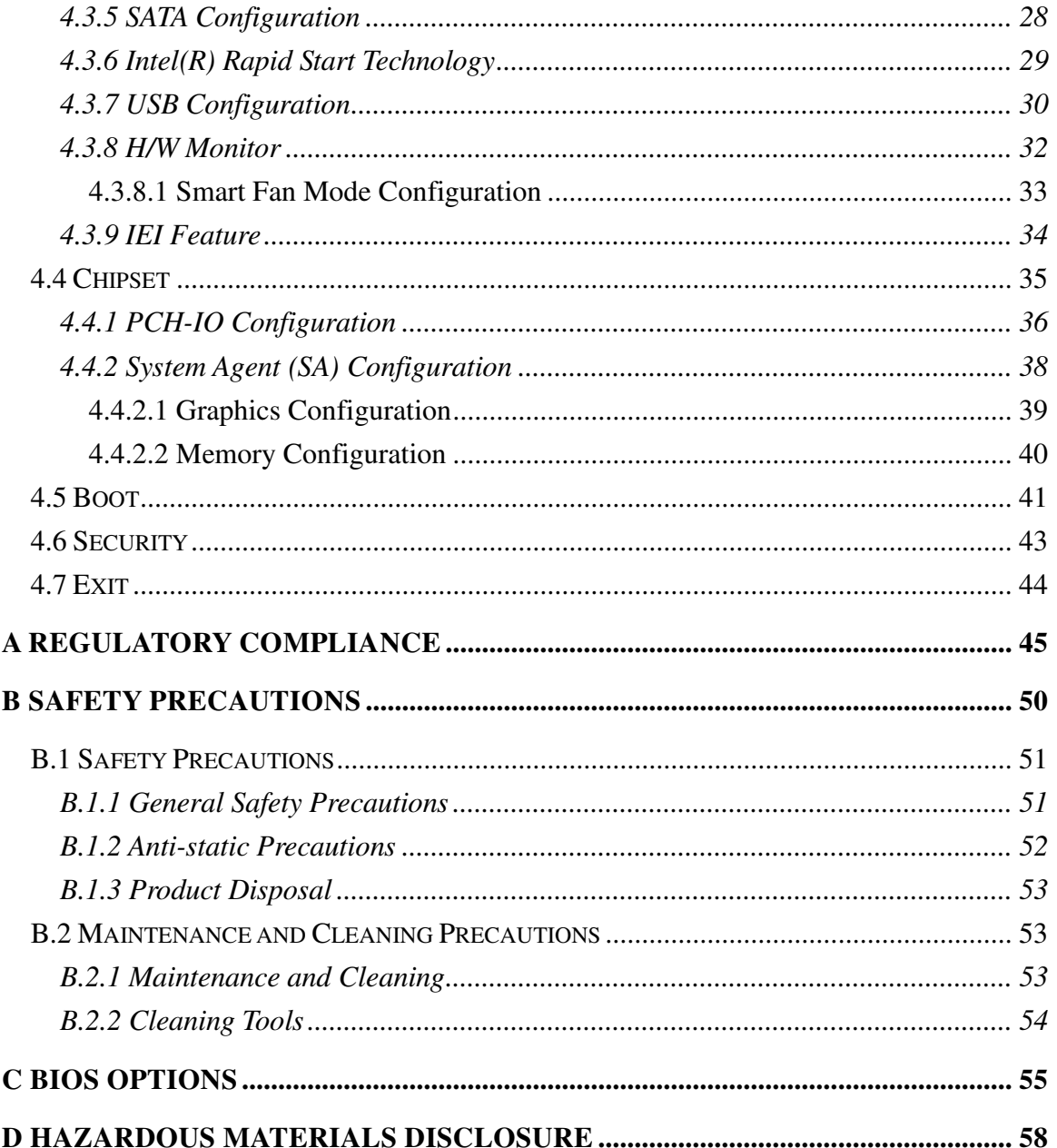

# **List of Figures**

**TET Integration Corp.** 

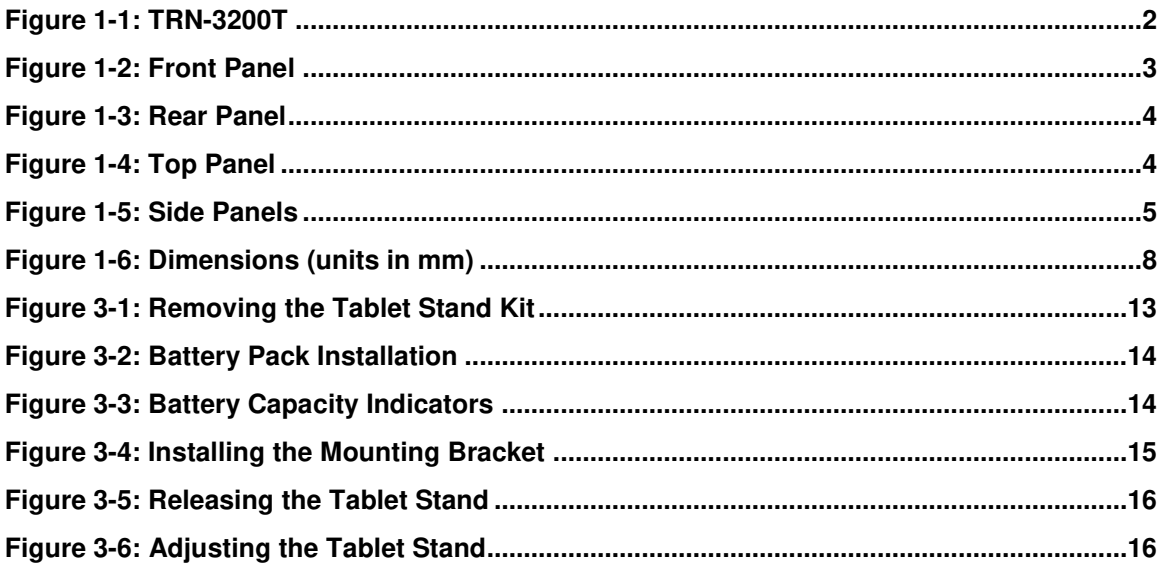

# **List of Tables**

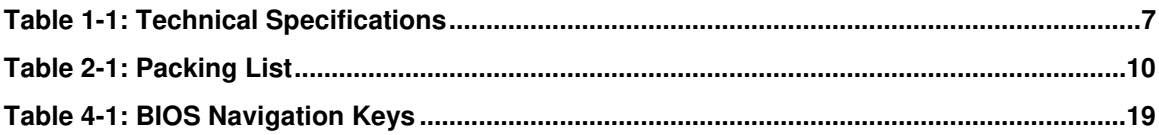

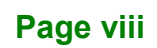

# **BIOS Menus**

**FRI Integration Corp.** 

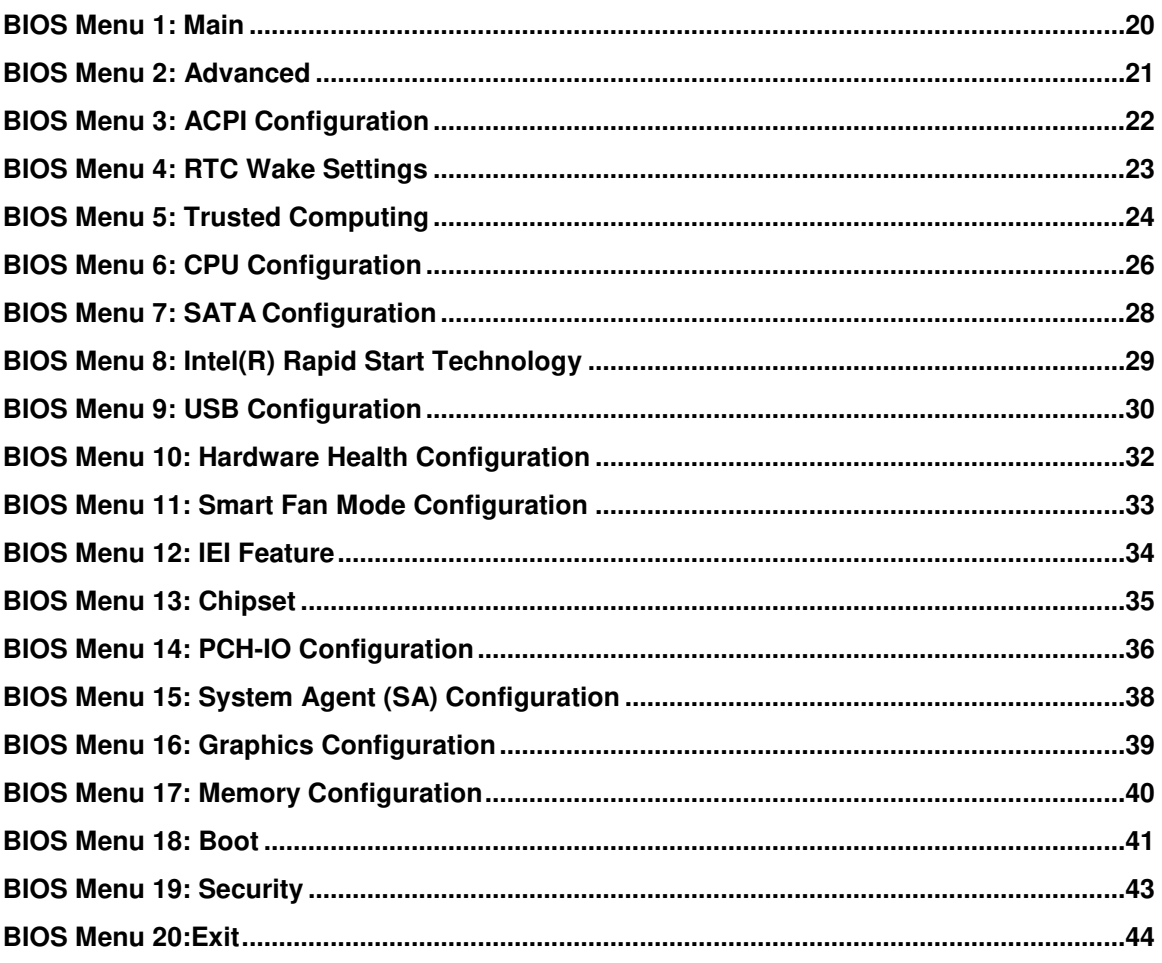

Page ix

<span id="page-10-0"></span>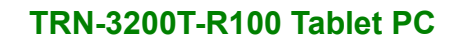

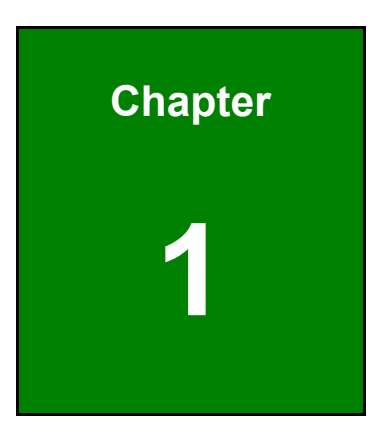

**1 - Antegration Corp.** 

# **1 Introduction**

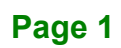

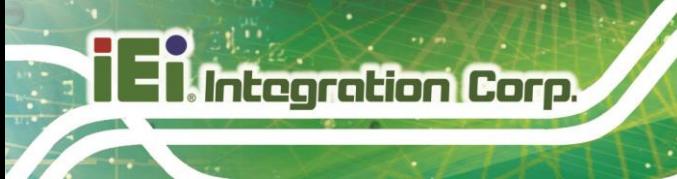

# <span id="page-11-0"></span>**1.1 Overview**

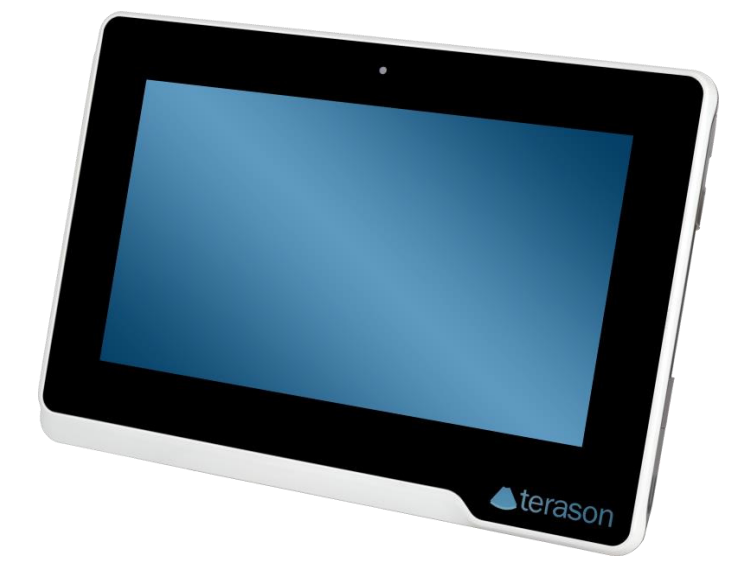

#### <span id="page-11-1"></span>**Figure 1-1: TRN-3200T**

The TRN-3200T is an 11.6" medical tablet PC with the Intel® Core™ i7-3517UE processor and 8 GB DDR3L SDRAM. Its storage needs are met by the preinstalled 256 GB mSATA SSD, and by installing an SD card into the slot on the side panel.

The TRN-3200T is integrated with a selection of wireless communication technologies, including Wi-Fi and Bluetooth. There are two external USB 3.0 ports and one Micro HDMI port for peripherals. The TRN-3200T also features a 5-megapixel camera and digital microphone for video conferencing and data acquisition.

# <span id="page-12-0"></span>**1.2 Features**

Some of the standard features of the TRN-3200T tablet PC include:

- Intel® Core™ i7-3517UE processor platform
- 8 GB DDR3L SDRAM
- 5-point capacitive touchscreen
- **Built-in 5-megapixel camera**
- **Built-in stereo speakers and digital microphone**
- 802.11a/b/g/n/ac wireless LAN
- **Bluetooth v4.0**
- One Micro HDMI and two USB 3.0 ports on the side panel
- RoHS compliant

# <span id="page-12-1"></span>**1.3 Front Panel**

The front panel of the TRN-3200T has a 5-megapixel camera and an 11.6" LCD with a 5-point capacitive touchscreen.

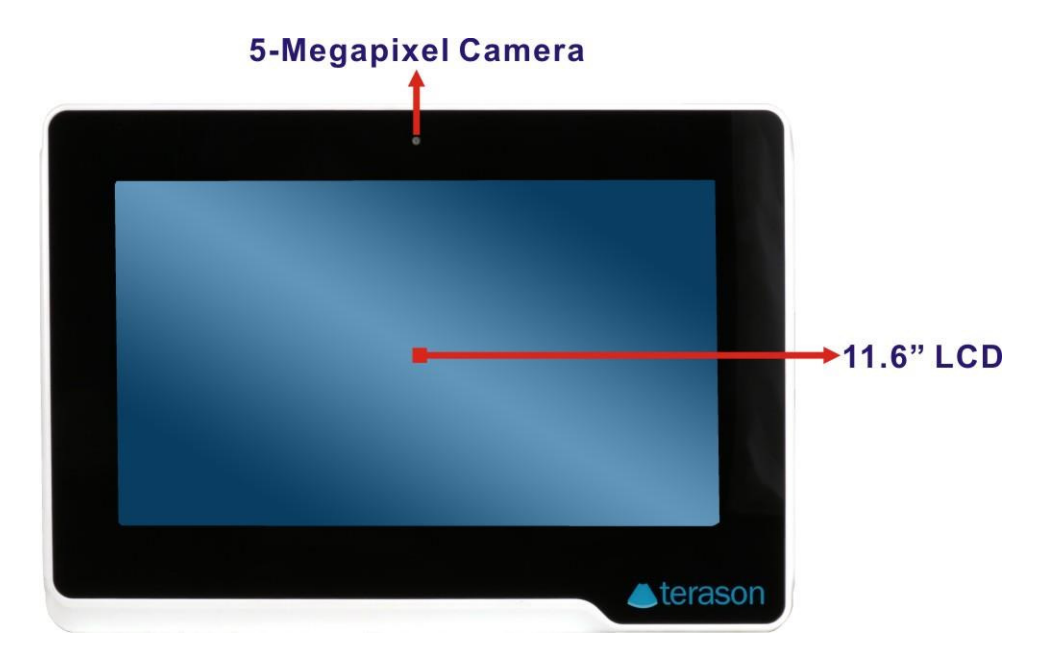

#### <span id="page-12-2"></span>**Figure 1-2: Front Panel**

# <span id="page-13-0"></span>**1.4 Rear Panel**

The rear panel consists of the battery pack and stand. The screw holes for the mounting bracket are also located on the rear panel.

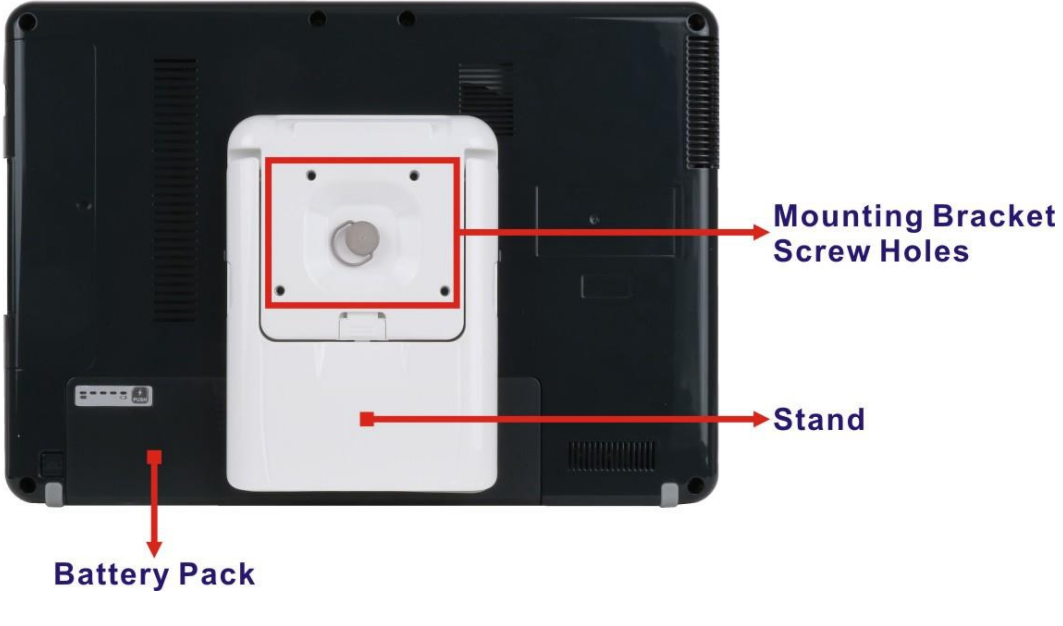

**Figure 1-3: Rear Panel** 

# <span id="page-13-2"></span><span id="page-13-1"></span>**1.5 Top Panel**

The power button and digital microphone are located on the top panel shown in the following diagram.

<span id="page-13-3"></span>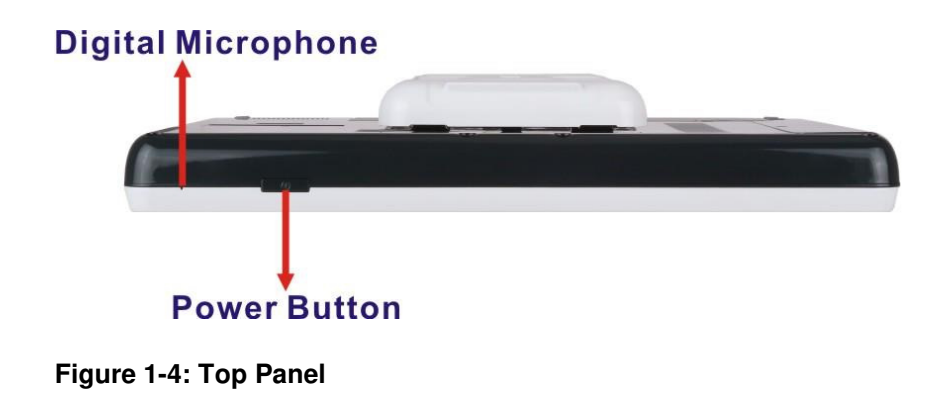

# <span id="page-14-0"></span>**1.6 Side Panels**

The side panels contain the I/O interfaces as shown below.

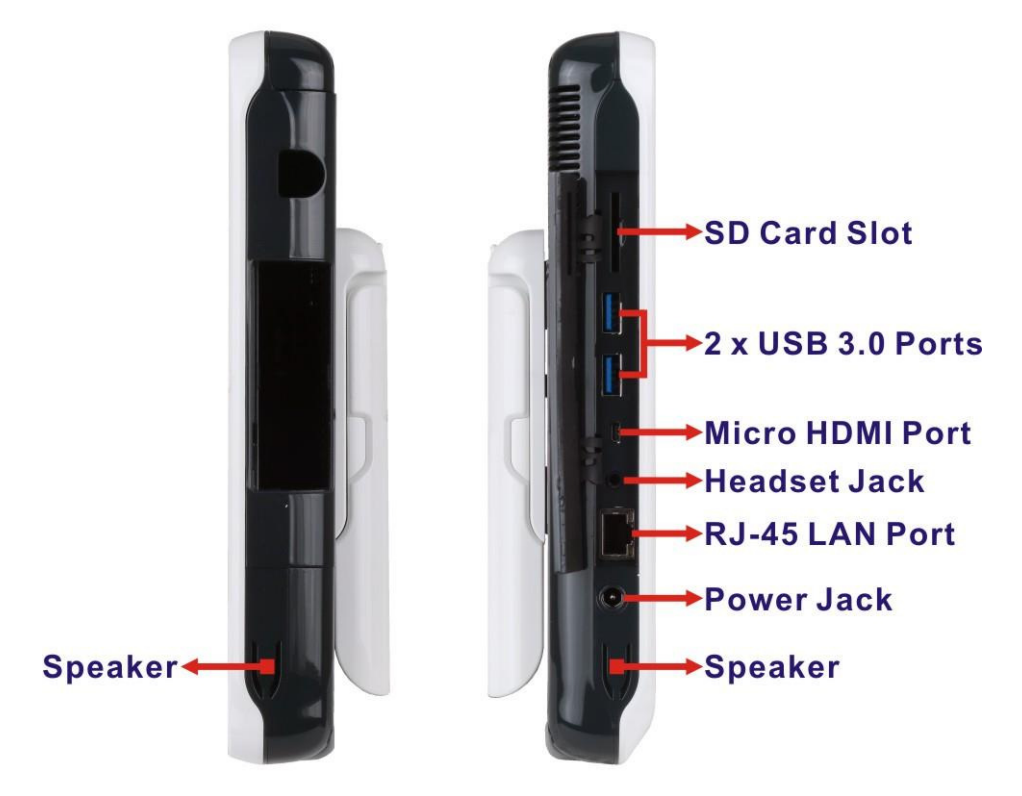

**Figure 1-5: Side Panels** 

<span id="page-14-1"></span>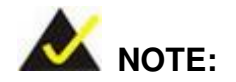

The LED indication of the RJ-45 LAN port is listed below:

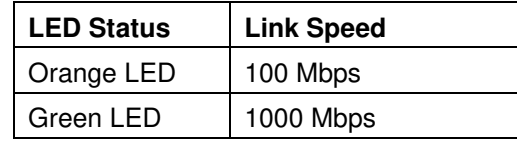

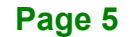

# <span id="page-15-0"></span>**1.7 Technical Specifications**

The TRN-3200T technical specifications are listed in the table below.

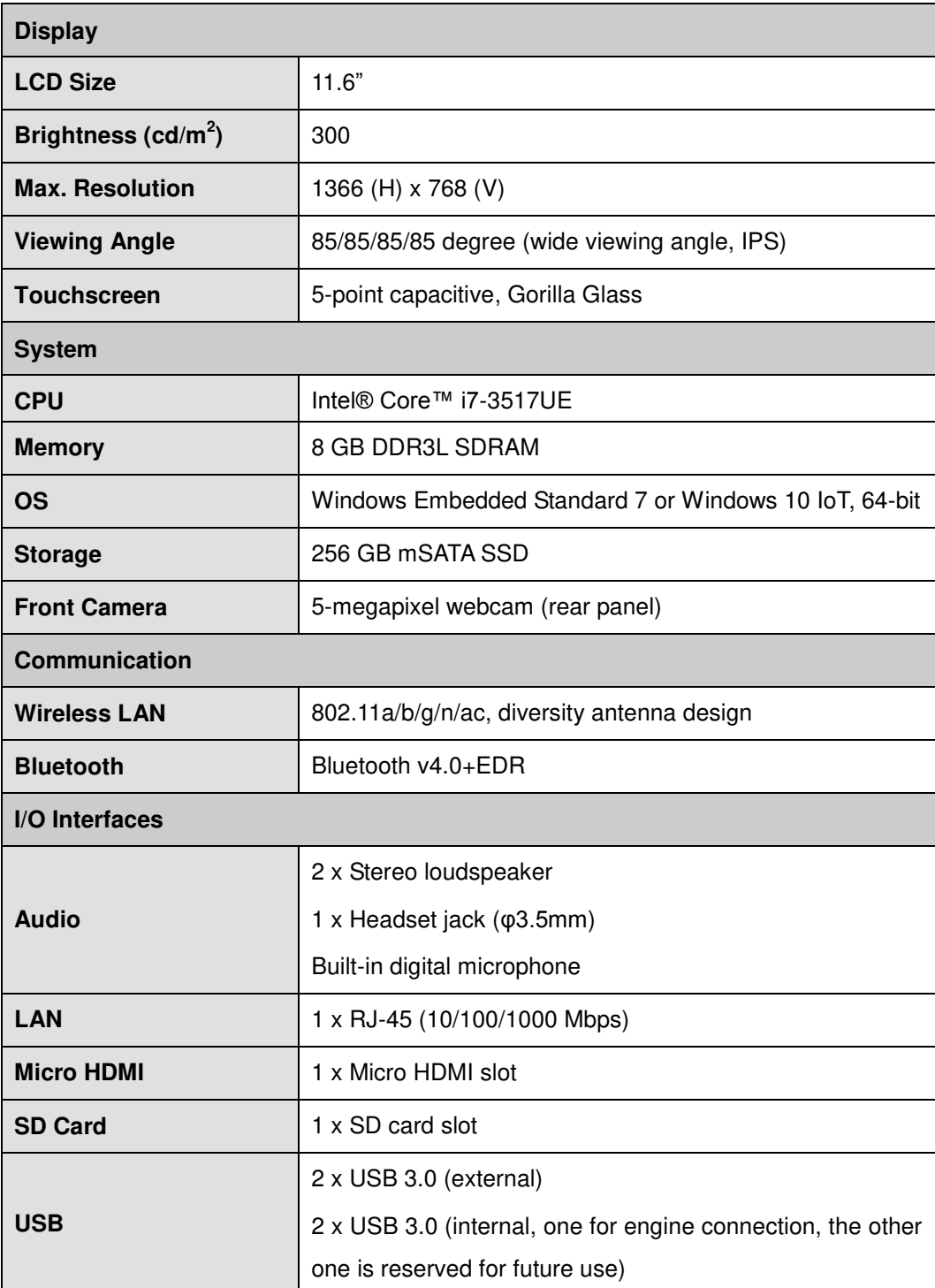

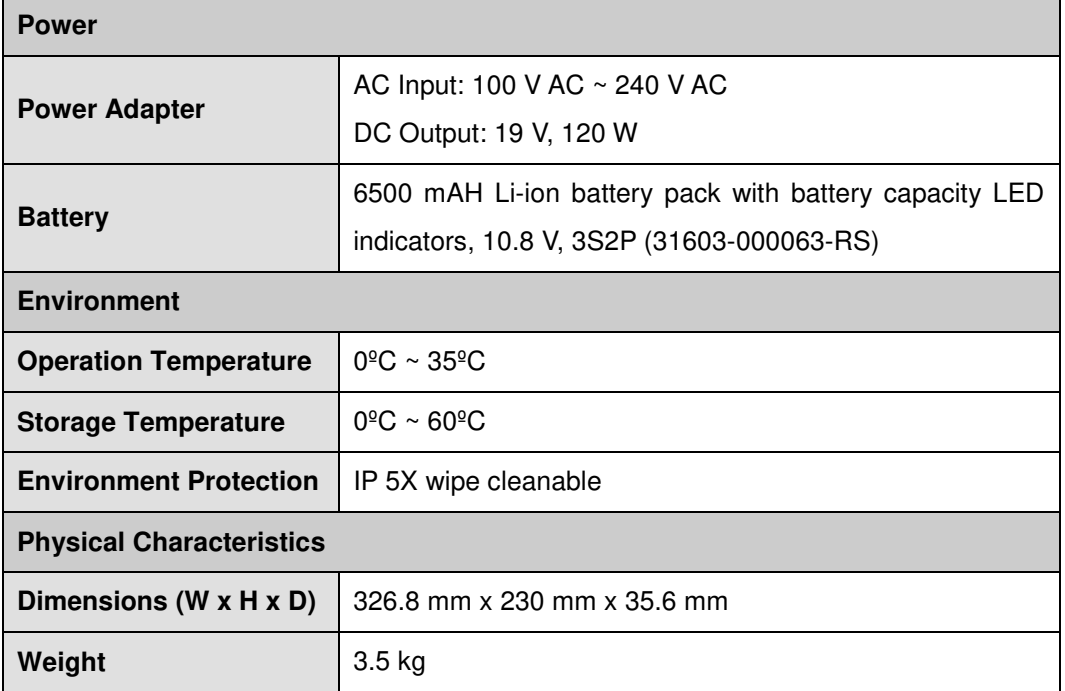

f

**Ti** Integration Corp.

<span id="page-16-0"></span>**Table 1-1: Technical Specifications** 

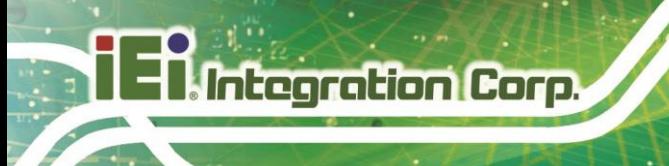

# <span id="page-17-0"></span>**1.8 Dimensions**

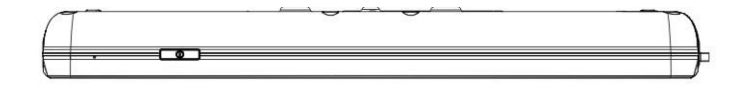

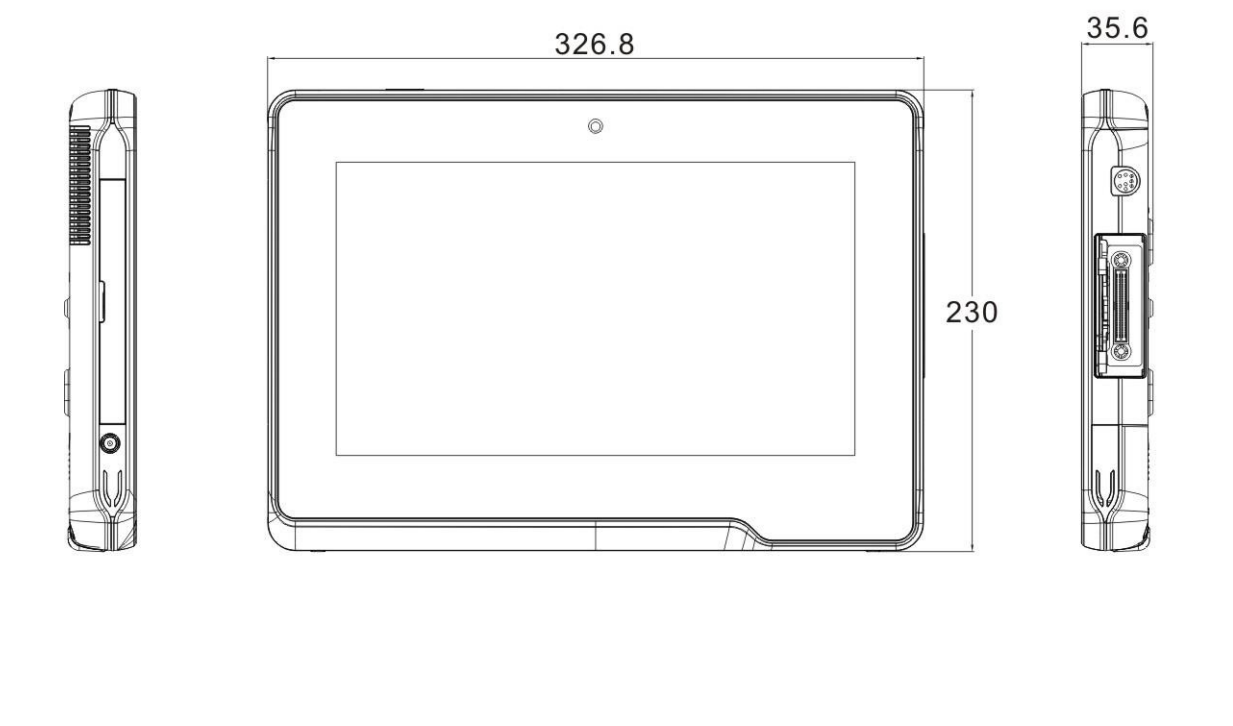

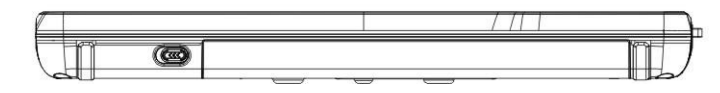

<span id="page-17-1"></span>**Figure 1-6: Dimensions (units in mm)** 

<span id="page-18-0"></span>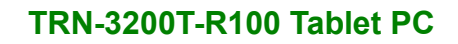

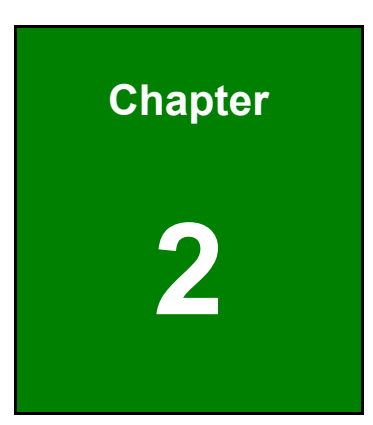

**1 - Antegration Corp.** 

# **2 Unpacking**

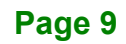

To unpack the TRN-3200T, follow the steps below:

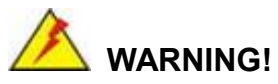

Only remove the protective plastic cover stuck to the front screen after installation. The plastic layer protects the monitor surface during installation process.

- **Step 1:** Use sharp cutters to open the box.
- **Step 2:** Lift the TRN-3200T and the packing material out of the box.
- **Step 3:** Make sure all the components listed in the packing list are present.

The TRN-3200T tablet PC is shipped with the following components. If any of these items are missing or damaged, contact the distributor or sales representative immediately.

| Quantity | Item                | Image                |
|----------|---------------------|----------------------|
| 1        | <b>TRN-3200T</b>    | ٠<br><b>Aterason</b> |
| 1        | Power adapter       |                      |
| 1        | <b>Battery pack</b> |                      |
| 1        | Mounting bracket    | ð                    |

<span id="page-19-0"></span>**Table 2-1: Packing List** 

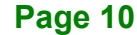

<span id="page-20-0"></span>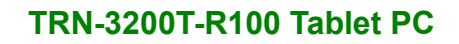

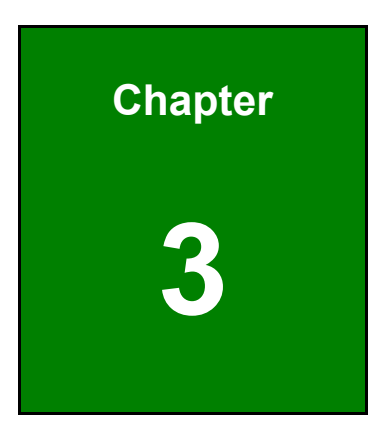

**1 - Antegration Corp.** 

# **3 Installation**

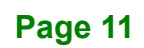

# <span id="page-21-0"></span>**3.1 Anti-static Precautions**

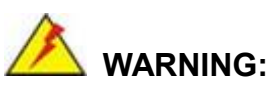

Failure to take ESD precautions during the maintenance of the TRN-3200T may result in permanent damage to the TRN-3200T and severe injury to the user.

Electrostatic discharge (ESD) can cause serious damage to electronic components, including the TRN-3200T. Dry climates are especially susceptible to ESD. It is therefore critical that whenever the TRN-3200T is accessed internally, or any other electrical component is handled, the following anti-static precautions are strictly adhered to.

- *Wear an anti-static wristband*: Wearing a simple anti-static wristband can help to prevent ESD from damaging the board.
- **Self-grounding**: Before handling the board touch any grounded conducting material. During the time the board is handled, frequently touch any conducting materials that are connected to the ground.
- *Use an anti-static pad*: When configuring the TRN-3200T, place it on an antic-static pad. This reduces the possibility of ESD damaging the TRN-3200T.
- **Only handle the edges of the PCB**: When handling the PCB, hold the PCB by the edges.

# <span id="page-21-1"></span>**3.2 Installation Precautions**

When installing the TRN-3200T, please follow the precautions listed below:

- **Power turned off**: When installing the TRN-3200T, make sure the power is off. Failing to turn off the power may cause severe injury to the body and/or damage to the system.
- **Certified Engineers**: Only certified engineers should install and modify onboard functionalities.

 **Anti-static Discharge**: If a user open the rear panel of the TRN-3200T, to configure the jumpers or plug in added peripheral devices, ground themselves first and wear and anti-static wristband.

# <span id="page-22-0"></span>**3.3 Installing and Charging the Battery Pack**

To install and charge the battery pack, please follow the steps below.

**Step 1:** Before installing the battery pack, the user has to remove the tablet stand kit secured on the rear panel (**[Figure 3-1](#page-22-1)**).

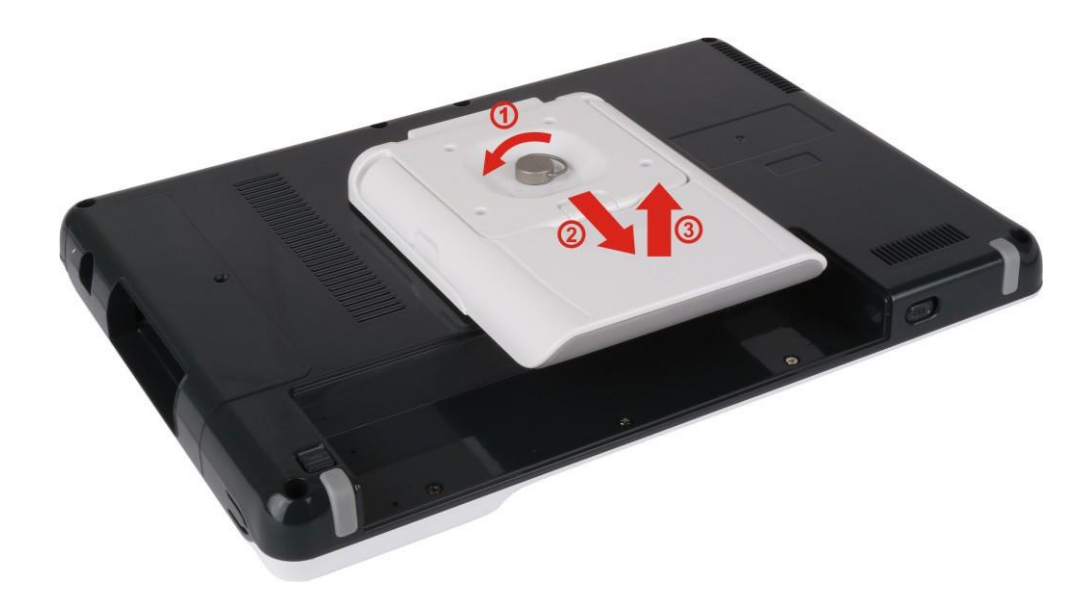

<span id="page-22-1"></span>Figure 3-1: Removing the Tablet Stand Kit

**Step 2:** Install the battery pack as shown in [Figure 3-2](#page-23-0).

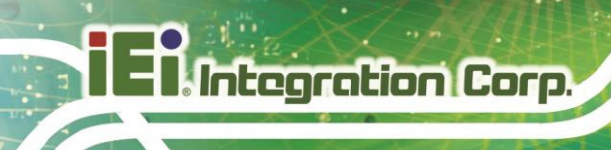

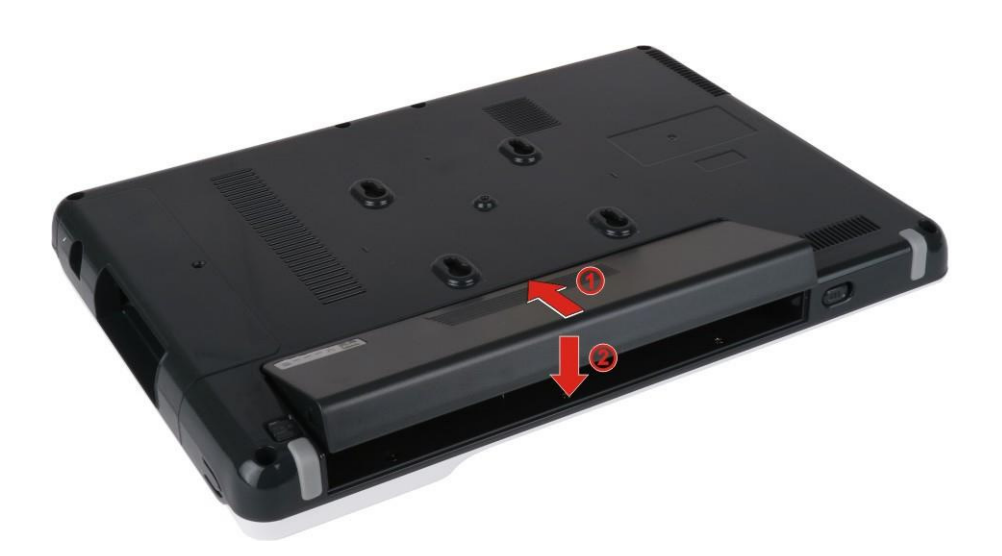

<span id="page-23-0"></span>Figure 3-2: Battery Pack Installation

- **Step 3:** Re-install the tablet stand kit.
- **Step 4:** To charge the battery, connect the TRN-3200T with a power source through the supplied power adapter.
- **Step 5:** To view the battery capacity, press the battery capacity button on the battery (**[Figure 3-3](#page-23-1)**).

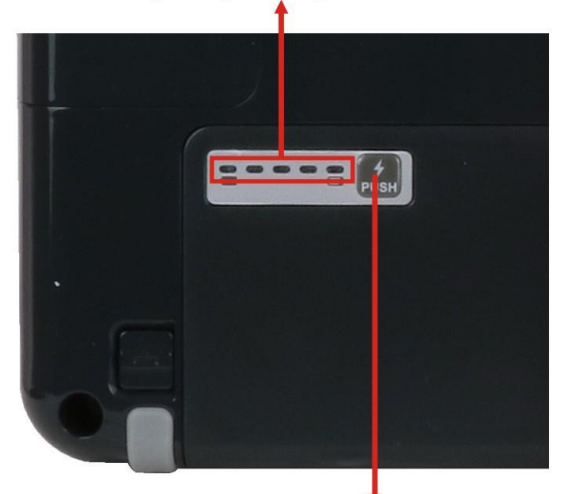

# **Battery capacity indicators**

Press to view the battery capacity

<span id="page-23-1"></span>Figure 3-3: Battery Capacity Indicators

**Page 14**

# <span id="page-24-0"></span>**3.4 Installing the Mounting Bracket**

The TRN-3200T can be fixed on a specific medical cart when the supplied mounting bracket is installed. To install the mounting bracket to the TRN-3200T, please follow the steps below.

- **Step 1:** Attach the supplied mounting bracket to the TRN-3200T, aligning with the four mounting screw holes on the real panel (**[Figure 3-4](#page-24-1)**).
- **Step 2:** Secure the mounting bracket to the TRN-3200T with four retention screws (**[Figure 3-4](#page-24-1)**).

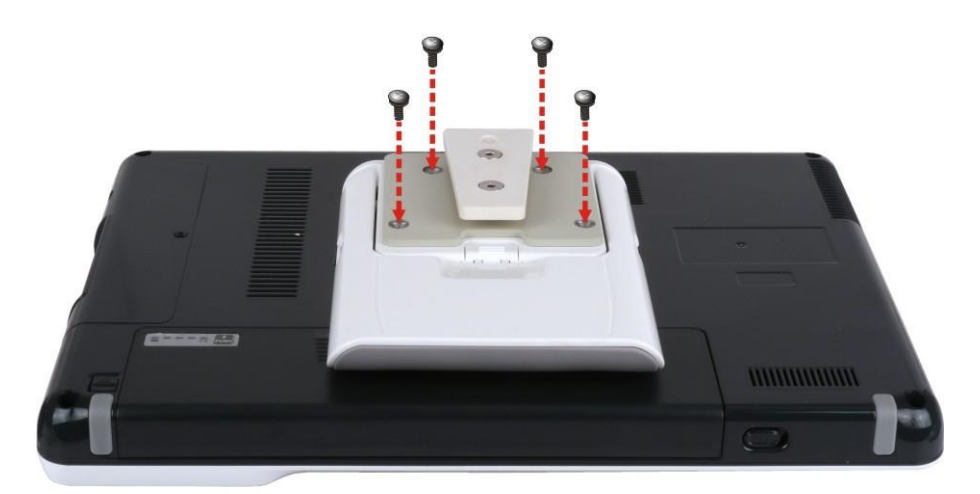

<span id="page-24-1"></span>**Figure 3-4: Installing the Mounting Bracket** 

# <span id="page-25-0"></span>**3.5 Using the Tablet Stand**

The tablet stand secured on the rear panel is designed to support and stabilize the TRN-3200T on a surface.

**Step 1:** Push upward the button as indicated in **[Figure 3-5](#page-25-1)** to eject the tablet stand.

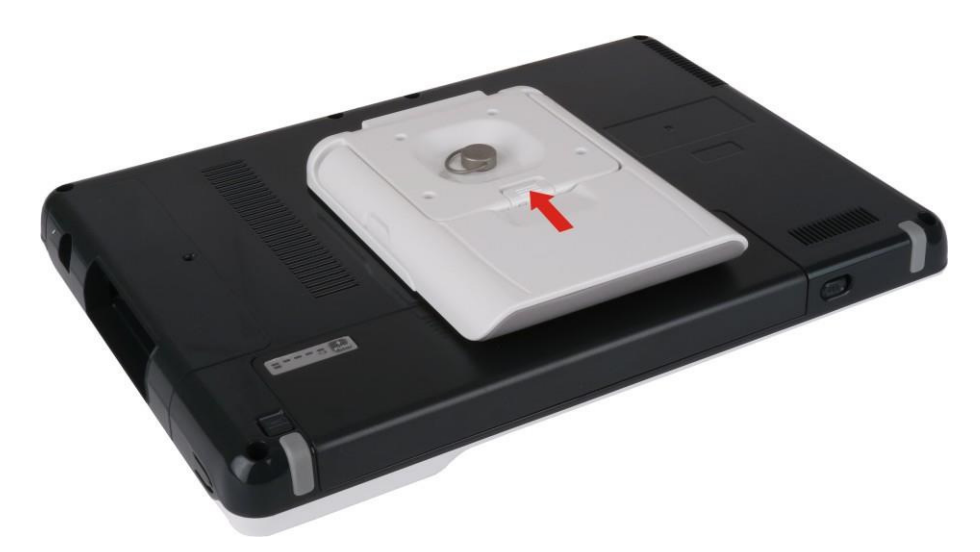

**Figure 3-5: Releasing the Tablet Stand** 

<span id="page-25-1"></span>**Step 2:** Adjust the tablet stand as needed (**[Figure 3-6](#page-25-2)**).

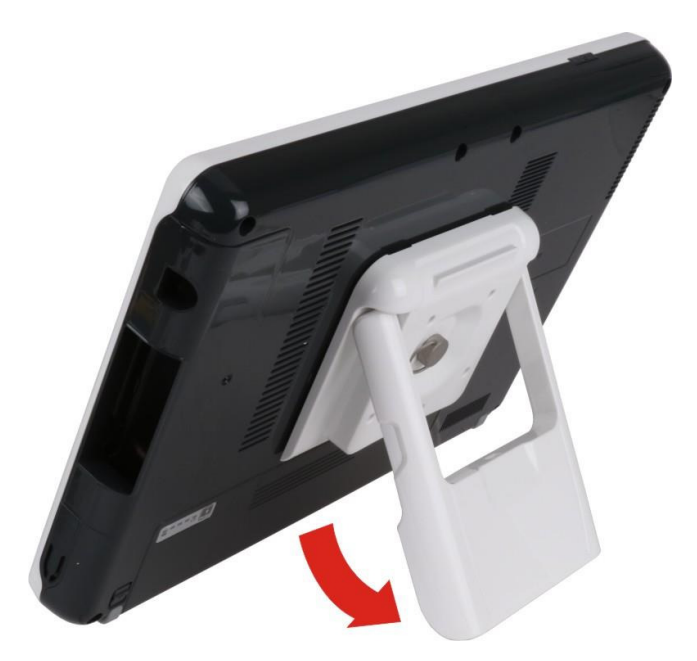

**Figure 3-6: Adjusting the Tablet Stand** 

<span id="page-25-2"></span>**Page 16**

<span id="page-26-0"></span>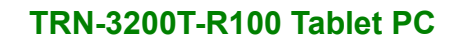

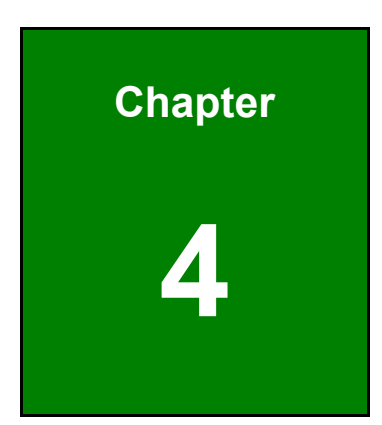

**1 - Antegration Corp.** 

# **4 BIOS Setup**

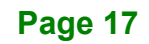

# <span id="page-27-0"></span>**4.1 Introduction**

The BIOS is programmed onto the BIOS chip. The BIOS setup program allows changes to certain system settings. This chapter outlines the options that can be changed.

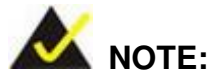

Some of the BIOS options may vary throughout the life cycle of the product and are subject to change without prior notice.

# <span id="page-27-1"></span>**4.1.1 Starting Setup**

The UEFI BIOS is activated when the computer is turned on. The setup program can be activated in one of two ways.

- 1. Press the **DEL** or **F2** key as soon as the system is turned on or
- 2. Press the **DEL** or F2 key when the "Press DEL or F2 to enter SETUP" message appears on the screen.

If the message disappears before the **DEL or F2** key is pressed, restart the computer and try again.

## <span id="page-27-2"></span>**4.1.2 Using Setup**

Use the arrow keys to highlight items, press **ENTER** to select, use the PageUp and PageDown keys to change entries, press **F1** for help and press **ESC** to quit. Navigation keys are shown in **[Table 4-1](#page-28-2)**.

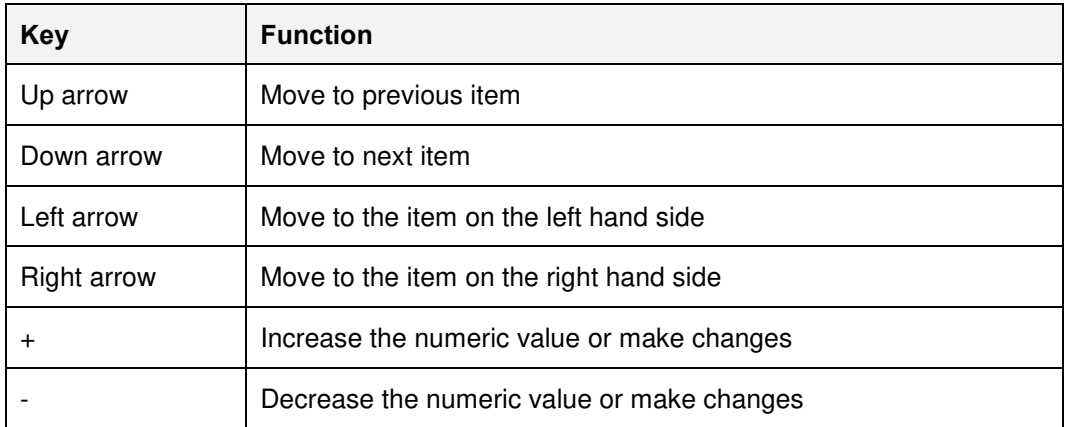

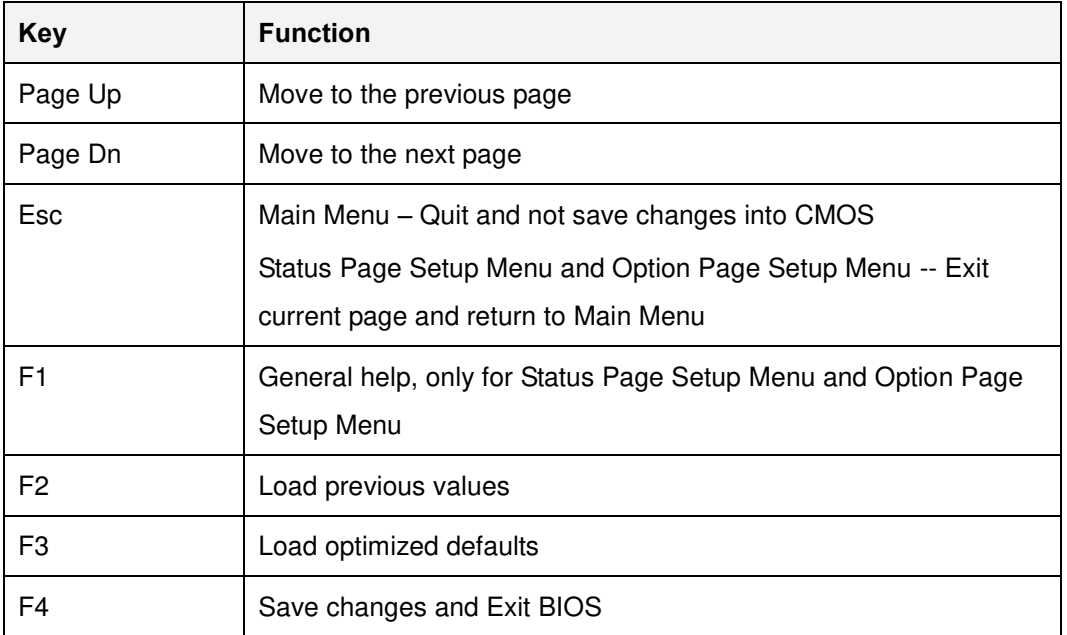

<span id="page-28-2"></span>**Table 4-1: BIOS Navigation Keys** 

## <span id="page-28-0"></span>**4.1.3 Getting Help**

When **F1** is pressed a small help window describing the appropriate keys to use and the possible selections for the highlighted item appears. To exit the Help Window press **ESC** or the **F1** key again.

## <span id="page-28-1"></span>**4.1.4 BIOS Menu Bar**

The **menu bar** on top of the BIOS screen has the following main items:

- Main Changes the basic system configuration.
- Advanced Changes the advanced system settings.
- Chipset Changes the chipset settings.
- **Security Sets User and Supervisor Passwords.**
- Boot Changes the system boot configuration.
- Save & Exit Selects exit options and loads default settings

The following sections completely describe the configuration options found in the menu items at the top of the BIOS screen and listed above.

# <span id="page-29-0"></span>**4.2 Main**

The Main BIOS menu ([BIOS Menu 1](#page-29-1)) appears when the BIOS Setup program is entered.

The **Main** menu gives an overview of the basic system information.

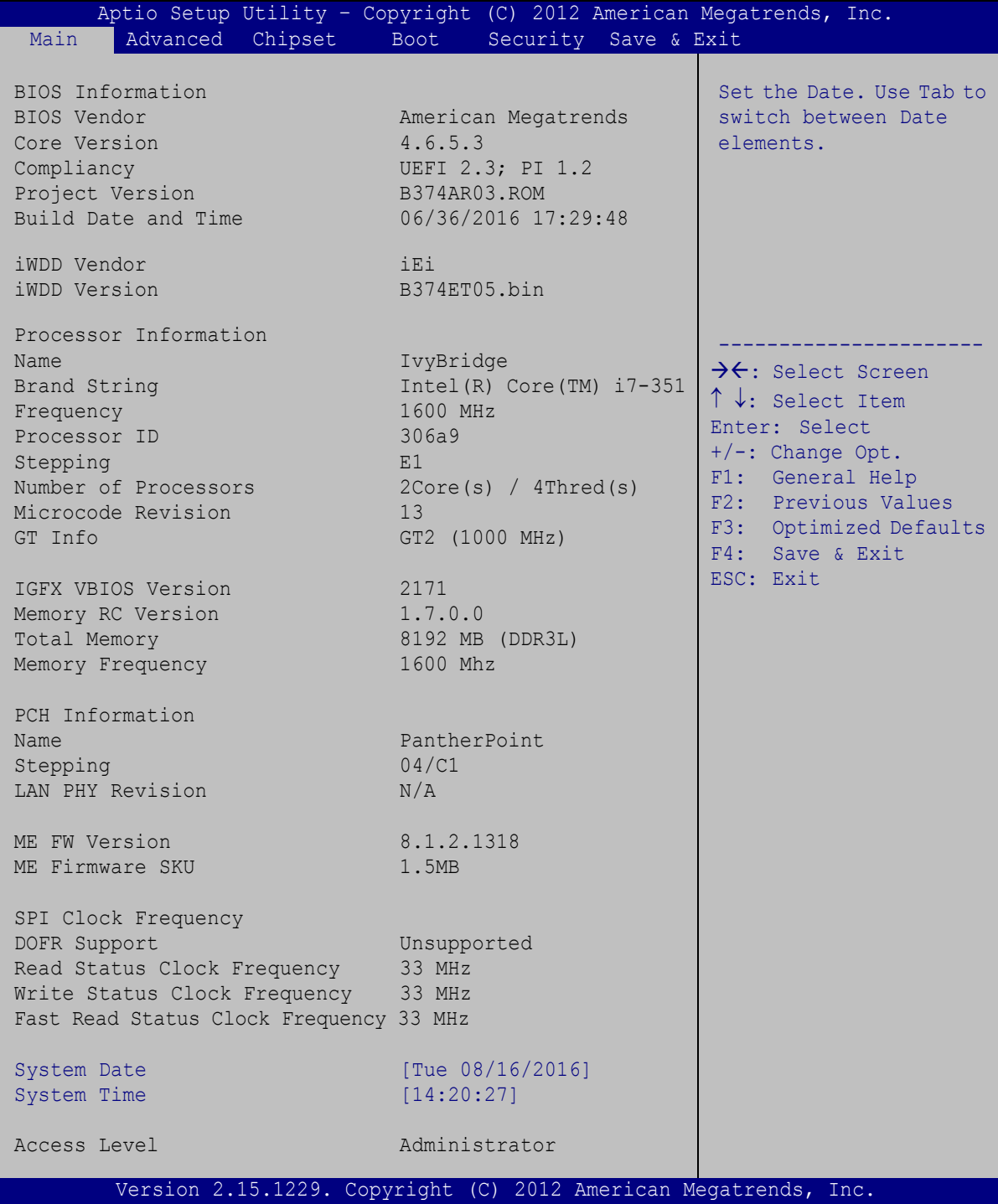

<span id="page-29-1"></span>**BIOS Menu 1: Main**

**Page 20**

The Main menu has two user configurable fields:

#### <span id="page-30-2"></span> $\rightarrow$  System Date [xx/xx/xx]

Use the **System Date** option to set the system date. Manually enter the day, month and year.

#### <span id="page-30-3"></span> $\rightarrow$  System Time [xx:xx:xx]

Use the **System Time** option to set the system time. Manually enter the hours, minutes and seconds.

# <span id="page-30-0"></span>**4.3 Advanced**

Use the **Advanced** menu ([BIOS Menu 2](#page-30-1)) to configure the CPU and peripheral devices through the following sub-menus:

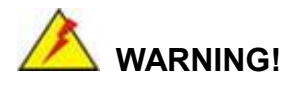

Setting the wrong values in the sections below may cause the system to malfunction. Make sure that the settings made are compatible with the hardware.

| Aptio Setup Utility - Copyright (C) 2012 American Megatrends, Inc.<br>Chipset<br>Advanced  <br>Security Save & Exit<br>Main<br>Boot                                                                         |                                                                                                    |
|----------------------------------------------------------------------------------------------------|----------------------------------------------------------------------------------------------------|
| > ACPI Settings<br>> RTC Wake Settings<br>> Trusted Computing<br>> CPU Configuration<br>> SATA Configuration<br>> Intel (R) Rapid Start Technology<br>> USB Configuration<br>> H/M Monitor<br>> iEi Feature | System ACPI Parameters<br>$\rightarrow$ $\leftarrow$ : Select Screen<br>$\uparrow \downarrow$ : Select Item<br>Enter: Select<br>$+/-$ : Change Opt.<br>F1: General Help<br>F2: Previous Values<br>F3: Optimized Defaults<br>F4: Save & Exit<br>ESC: Exit |
| Version 2.15.1229. Copyright (C) 2012 American Megatrends, Inc.                                                                                                    |                                                                                                    |

<span id="page-30-1"></span>**BIOS Menu 2: Advanced**

# <span id="page-31-0"></span>**4.3.1 ACPI Settings**

The ACPI Settings menu ([BIOS Menu 3](#page-31-1)) configures the Advanced Configuration and Power Interface (ACPI) options.

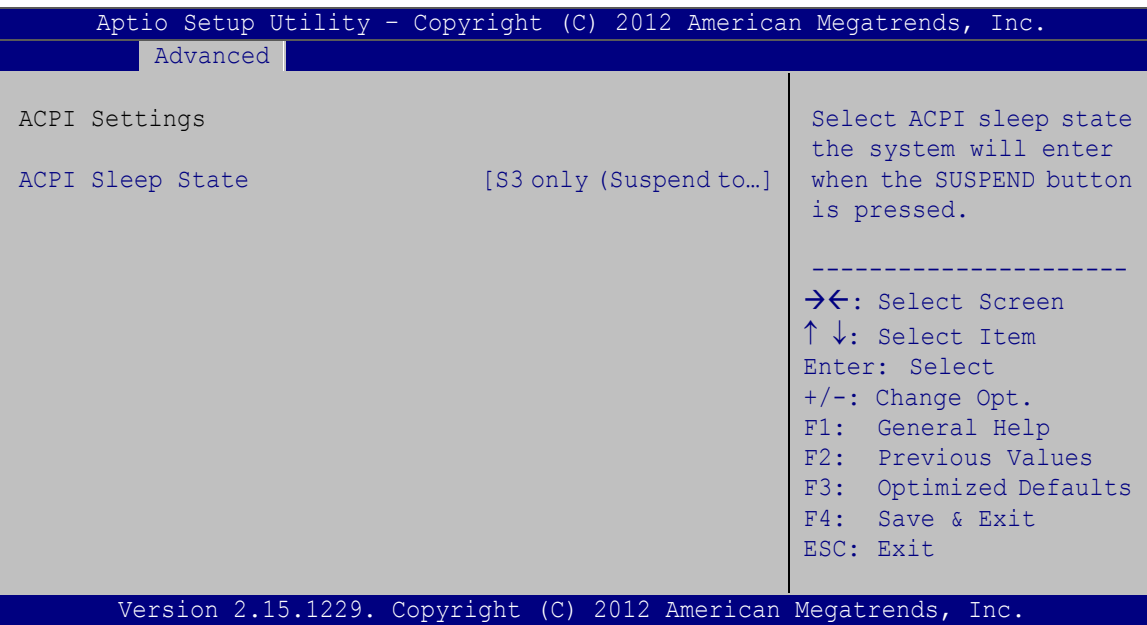

<span id="page-31-1"></span>**BIOS Menu 3: ACPI Configuration**

## <span id="page-31-2"></span>**ACPI Sleep State [S3 only (Suspend to RAM)]**

Use the **ACPI Sleep State** option to specify the sleep state the system enters when it is not being used.

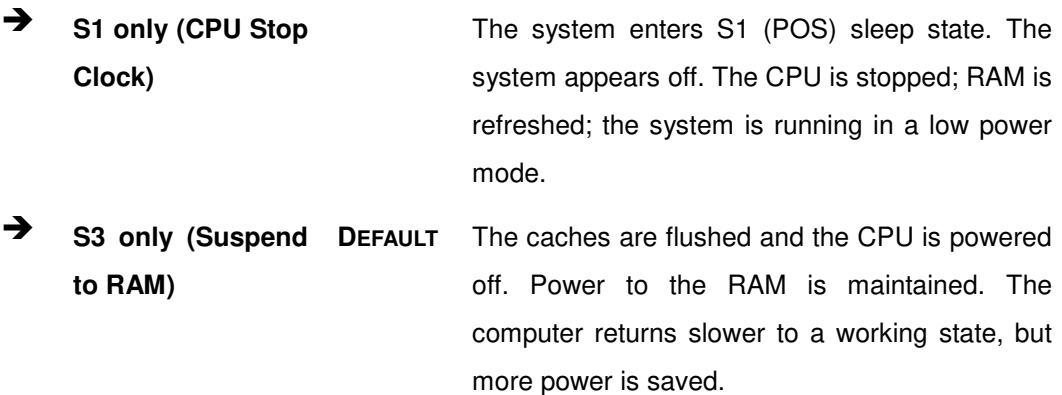

# <span id="page-32-0"></span>**4.3.2 RTC Wake Settings**

The RTC Wake Settings menu ([BIOS Menu 4](#page-32-1)) configures RTC wake event.

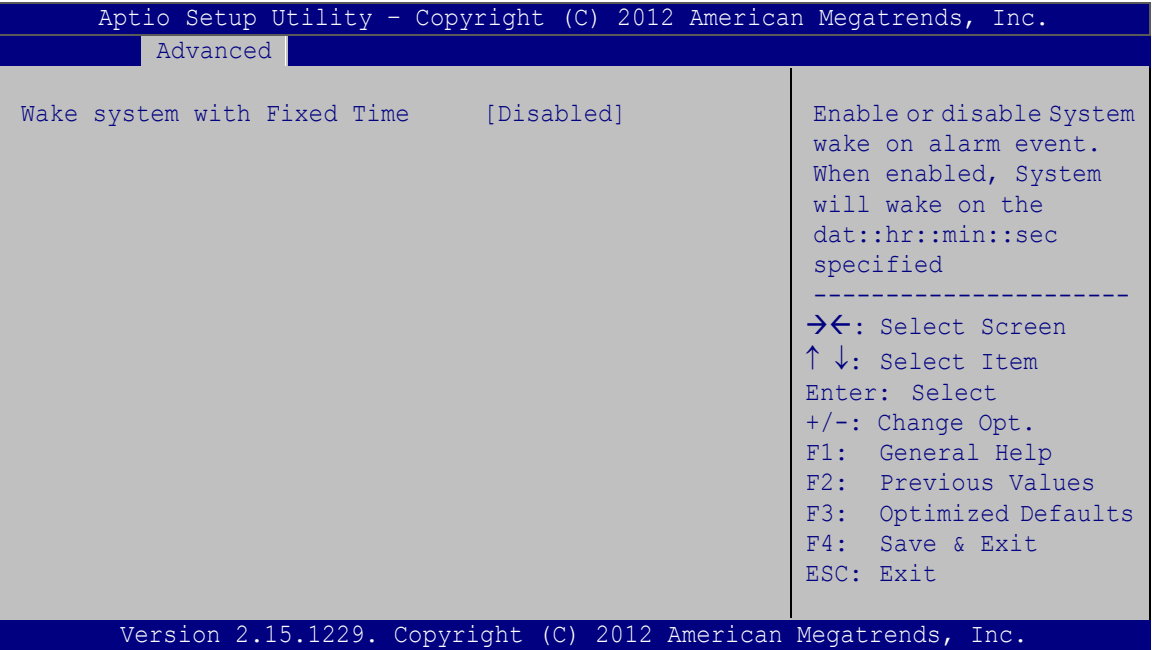

<span id="page-32-1"></span>**BIOS Menu 4: RTC Wake Settings**

### <span id="page-32-2"></span>**Wake System with Fixed Time [Disabled]**

Use the **Wake System with Fixed Time** option to specify the time the system should be roused from a suspended state.

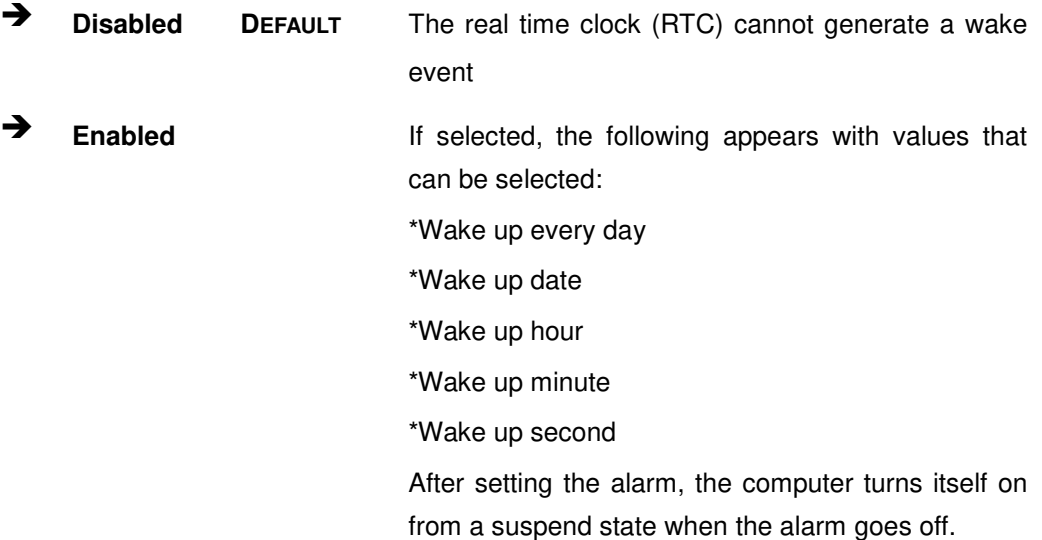

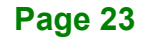

# <span id="page-33-0"></span>**4.3.3 Trusted Computing**

Use the **Trusted Computing** menu (**[BIOS Menu 5](#page-33-1)**) to configure settings related to the Trusted Computing Group (TCG) Trusted Platform Module (TPM).

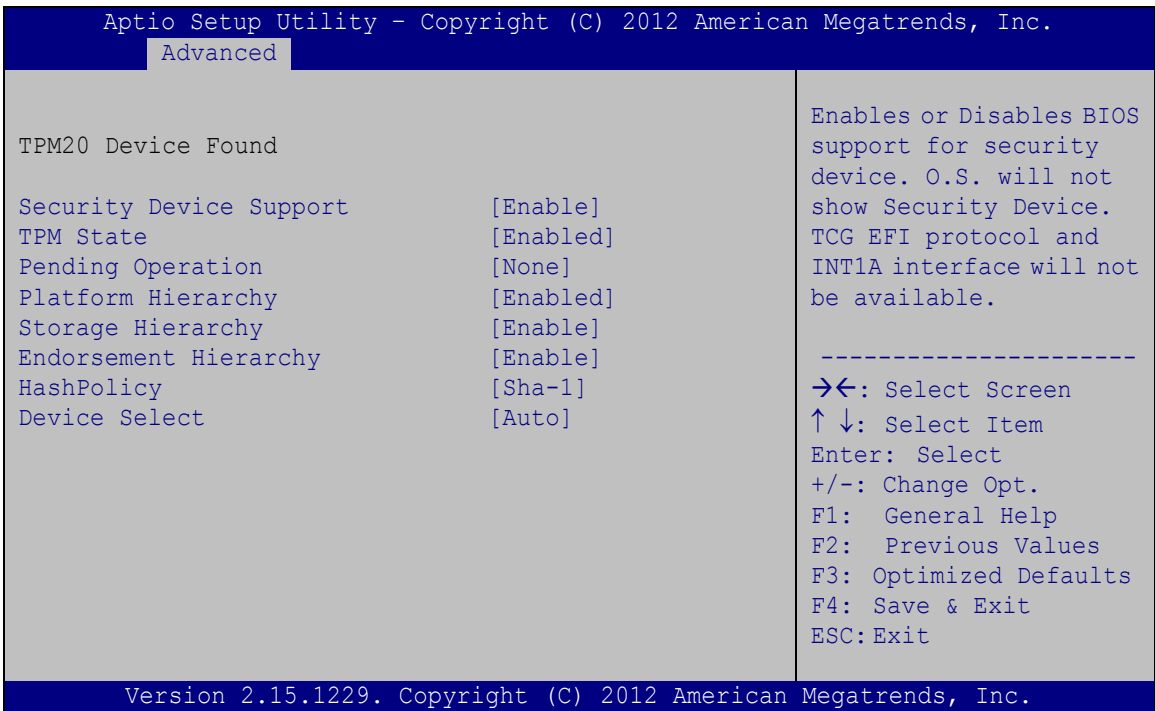

<span id="page-33-1"></span>**BIOS Menu 5: Trusted Computing** 

### <span id="page-33-2"></span>**Security Device Support [Enable]**

Use the **Security Device Support** option to configure the BIOS support for the security device.

**Disable** BIOS support for the security device is disabled.

**Enable DEFAULT** BIOS support for the security device is enabled.

#### <span id="page-33-3"></span>**TPM State [Enabled]**

Use the **TPM State** option to enable or disable the security device.

- → **Disabled** Security device is disabled.
- **Enabled DEFAULT** Security device is enabled.

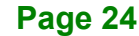

#### <span id="page-34-0"></span>**Pending operation [None]**

Use the **Pending operation** option to schedule an operation for the security device.

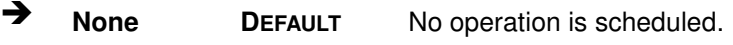

**TPM Clear** Clears the TPM

#### <span id="page-34-1"></span>**Platform Hierarchy [Enabled]**

Use the **Platform Hierarchy** option to enable or disable the platform hierarchy function.

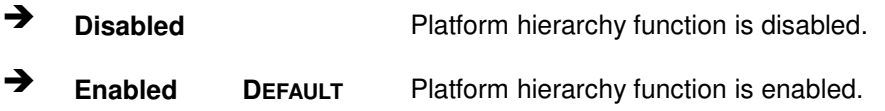

#### <span id="page-34-2"></span>**Storage Hierarchy [Enabled]**

Use the **Storage Hierarchy** option to enable or disable the storage hierarchy function.

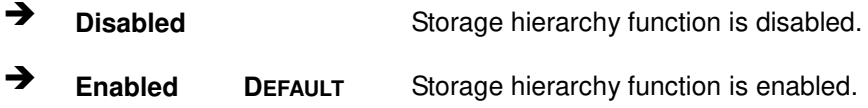

#### <span id="page-34-3"></span>**Endorsement Hierarchy [Enabled]**

Use the **Endorsement Hierarchy** option to enable or disable the endorsement hierarchy function.

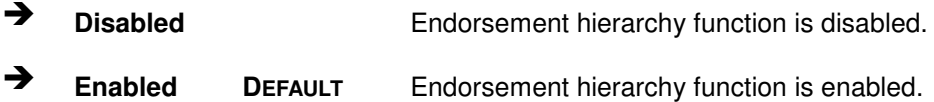

#### <span id="page-34-4"></span>**HashPolicy [Sha-1]**

Use the **HashPolicy** option to select the Hash Policy to use. Sha-2 is the most secure way, but might not be supported by all operating systems.

#### <span id="page-35-2"></span>**Device Select [Auto]**

Use the **Device Select** option to select TPM 1.2 or TPM 2.0 devices to be supported.

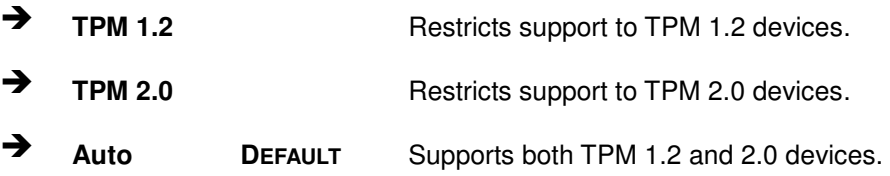

# <span id="page-35-0"></span>**4.3.4 CPU Configuration**

Use the CPU Configuration menu ([BIOS Menu 6](#page-35-1)) to view detailed CPU specifications and configure the CPU.

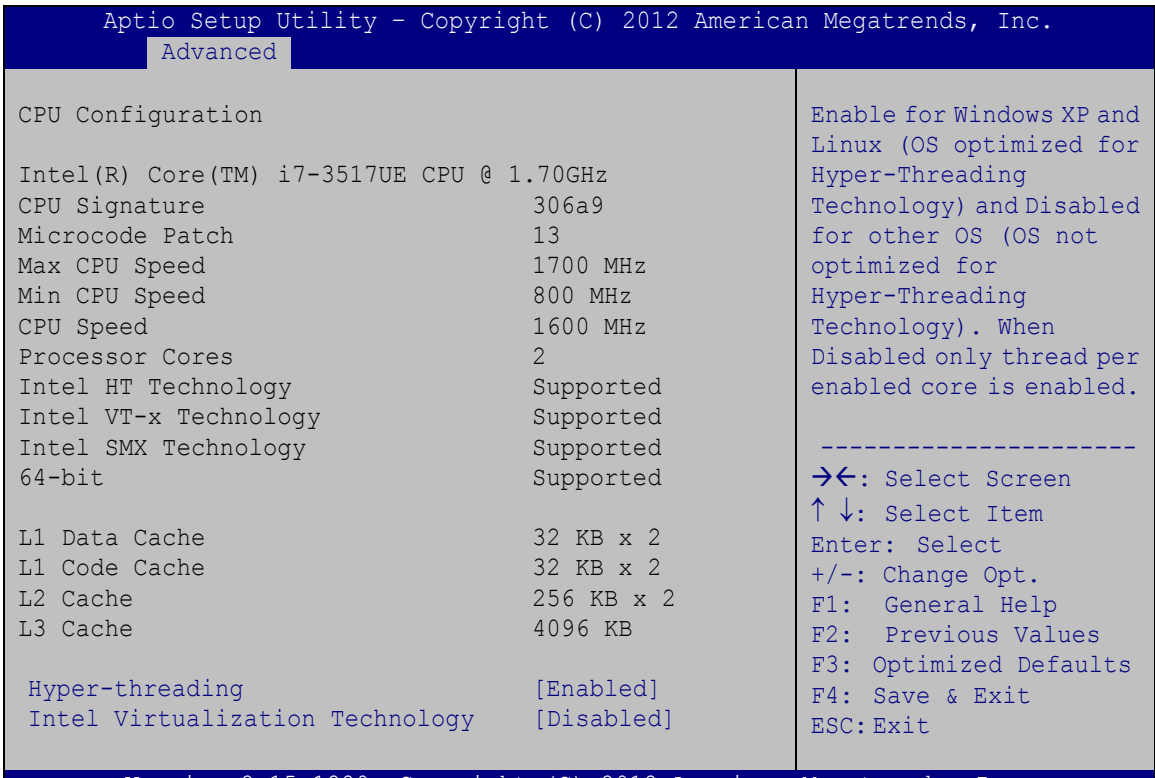

Version 2.15.1229. Copyright (C) 2012 American Megatrends, Inc.

#### <span id="page-35-1"></span>**BIOS Menu 6: CPU Configuration**

The CPU Configuration menu ([BIOS Menu 6](#page-35-1)) lists the following CPU details:

- CPU Signature: Lists the CPU signature value.
- Microcode Patch: Lists the microcode patch being used.

- Max CPU Speed: Lists the maximum CPU processing speed.
- Min CPU Speed: Lists the minimum CPU processing speed.
- **CPU Speed: Lists the CPU processing speed.**
- Processor Cores: Lists the number of the processor core
- Intel HT Technology: Indicates if Intel HT Technology is supported by the CPU.
- Intel VT-x Technology: Indicates if Intel VT-x Technology is supported by the CPU.
- Intel SMX Technology: Indicates if Intel SMX Technology is supported by the CPU.
- 64-bit: Indicates if 64-bit system is supported by the CPU.
- L1 Data Cache: Lists the amount of data storage space on the L1 cache.
- L1 Code Cache: Lists the amount of code storage space on the L1 cache.
- L2 Cache: Lists the amount of storage space on the L2 cache.
- L3 Cache: Lists the amount of storage space on the L3 cache.

#### <span id="page-36-0"></span>**Hyper-threading [Enabled]**

Use the **Hyper-threading** to enable or disable the CPU hyper threading function.

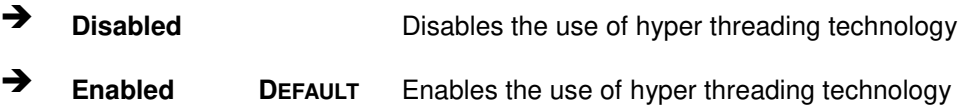

#### <span id="page-36-1"></span>**Intel Virtualization Technology [Disabled]**

Use the **Intel Virtualization Technology** option to enable or disable virtualization on the system. When combined with third party software, Intel® Virtualization technology allows several OSs to run on the same system at the same time.

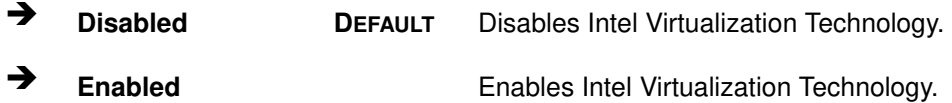

# <span id="page-37-0"></span>**4.3.5 SATA Configuration**

Use the **SATA Configuration** menu ([BIOS Menu 7](#page-37-1)) to change and/or set the configuration of the SATA devices installed in the system.

| Advanced                                  | Aptio Setup Utility - Copyright (C) 2012 American Megatrends, Inc. |                                                                                                    |
|-------------------------------------------|--------------------------------------------------------------------|----------------------------------------------------------------------------------------------------|
| SATA Controller(s)<br>SATA Mode Selection | [Enabled]<br>[AHCI]                                                | Enable or disable SATA<br>Device.                                                                                                    |
|                                           | mSATA1 (M SATA1) Port 256GB SATA Fla (256.0GB)                     | $\rightarrow$ $\leftarrow$ : Select Screen<br>$\uparrow \downarrow$ : Select Item<br>Enter: Select<br>$+/-$ : Change Opt.<br>F1: General Help<br>F2: Previous Values<br>F3: Optimized Defaults<br>F4: Save & Exit<br>ESC: Exit |
|                                           | Version 2.15.1229. Copyright (C) 2012 American Megatrends, Inc.    |                                                                                                    |

<span id="page-37-1"></span>**BIOS Menu 7: SATA Configuration**

<span id="page-37-2"></span>**SATA Controller(s) [Enabled]** 

Use the **SATA Controller(s)** option to configure the SATA controller(s).

- **Enabled DEFAULT** Enables the on-board SATA controller(s).
- **Disabled Disables the on-board SATA controller(s).**

#### <span id="page-37-3"></span>**SATA Mode Selection [AHCI]**

Use the **SATA Mode Selection** option to determine how SATA devices operate.

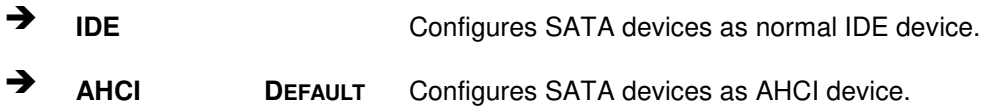

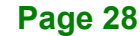

# <span id="page-38-0"></span>**4.3.6 Intel(R) Rapid Start Technology**

The Intel® Rapid Start Technology is disabled by default.

| Aptio Setup Utility - Copyright (C) 2012 American Megatrends, Inc.<br>Advanced |                                                                                                    |  |
|--------------------------------------------------------------------------------|----------------------------------------------------------------------------------------------------|--|
| [Disabled]<br>Intel(R) Rapid Start Technology                                  | Enable or disable<br>Intel (R) Rapid Start<br>Technology.                                                                                                    |  |
|                                                                                | $\rightarrow$ $\leftarrow$ : Select Screen<br>↑↓: Select Item<br>Enter: Select<br>$+/-$ : Change Opt.<br>F1: General Help<br>F2: Previous Values<br>F3: Optimized Defaults<br>F4: Save & Exit<br>ESC: Exit |  |
| Version 2.15.1229. Copyright (C) 2012 American Megatrends, Inc.                |                                                                                                    |  |

<span id="page-38-1"></span>**BIOS Menu 8: Intel(R) Rapid Start Technology**

**Page 29**

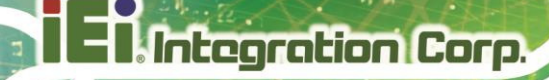

## <span id="page-39-0"></span>**4.3.7 USB Configuration**

Use the USB Configuration menu ([BIOS Menu 9](#page-39-1)) to read USB configuration information and configure the USB settings.

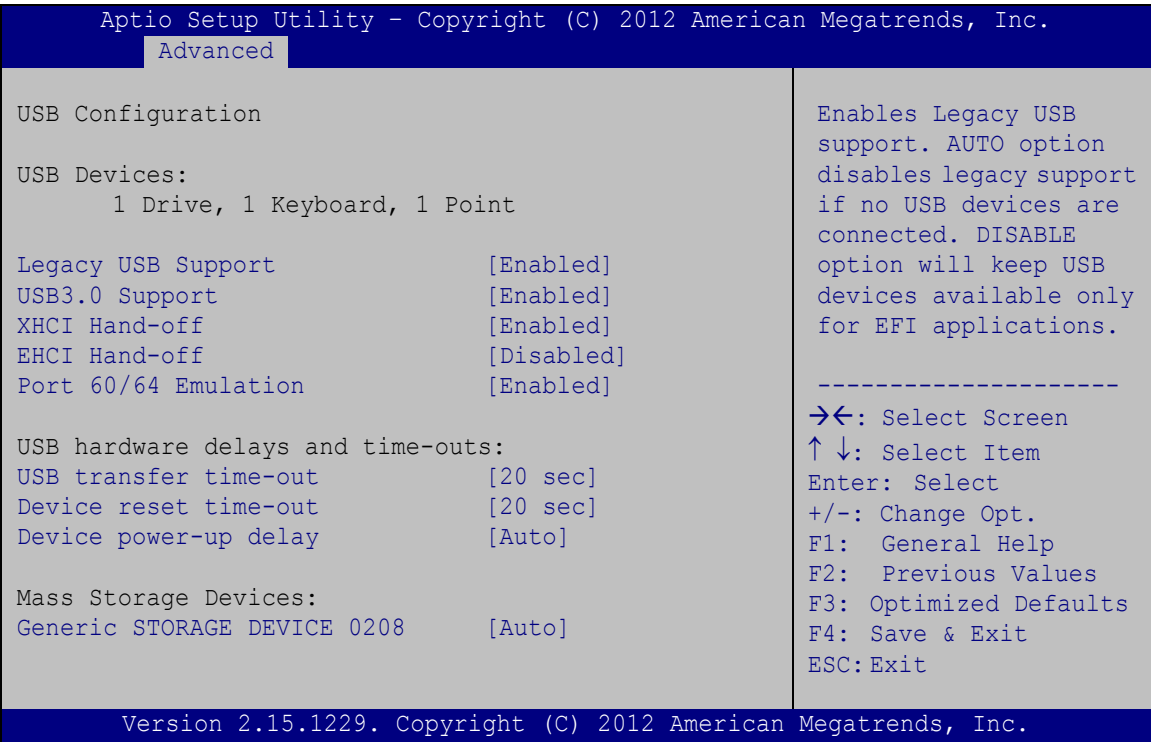

<span id="page-39-1"></span>**BIOS Menu 9: USB Configuration**

#### <span id="page-39-2"></span>**USB Devices**

The **USB Devices Enabled** field lists the USB devices that are enabled on the system.

#### <span id="page-39-3"></span>**Legacy USB Support [Enabled]**

Use the **Legacy USB Support** BIOS option to enable USB mouse and USB keyboard support. Normally if this option is not enabled, any attached USB mouse or USB keyboard does not become available until a USB compatible operating system is fully booted with all USB drivers loaded. When this option is enabled, any attached USB mouse or USB keyboard can control the system even when there is no USB driver loaded onto the system.

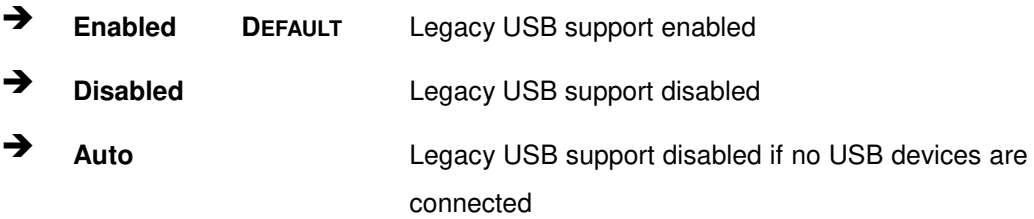

#### <span id="page-40-0"></span>**USB3.0 Support [Enabled]**

Use the **USB3.0 Support** option to enable or disable the USB 3.0 controller.

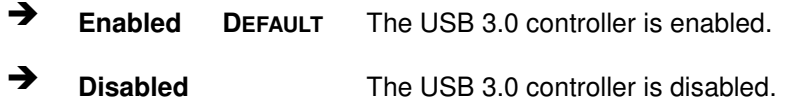

#### <span id="page-40-1"></span>**XHCI Hand-off [Enabled]**

This is a workaround for system without XHCI hand-off support. The XHCI ownership change should be claimed by XHCI driver.

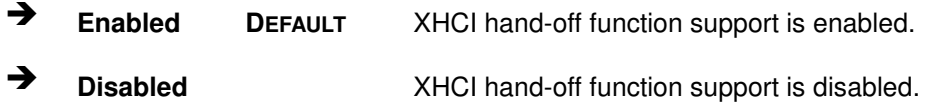

#### <span id="page-40-2"></span>**EHCI Hand-off [Disabled]**

This is a workaround for system without EHCI hand-off support. The EHCI ownership change should be claimed by EHCI driver.

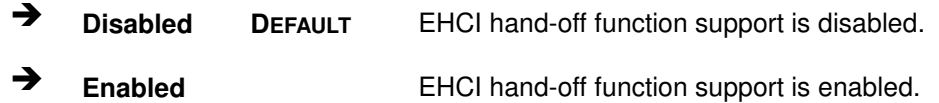

#### <span id="page-40-3"></span>**Port 60/64 Emulation [Enabled]**

Use the **Port 60/64 Emulation** BIOS option to enable or disable I/O port 60h/64h emulation support. This item should be enabled for the complete USB keyboard legacy support for non-USB aware OS.

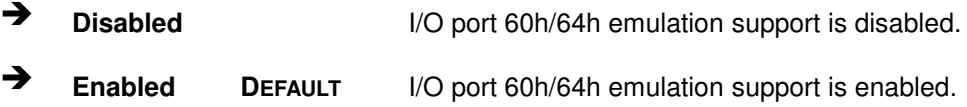

**Page 31**

#### <span id="page-41-2"></span>**USB hardware delays and time-outs**

The **USB hardware delays and time-outs** field allows configuration for the USB hardware delays and time-outs.

#### <span id="page-41-3"></span>**Mass Storage Devices**

The **Mass Storage Devices** field allows setting for the mass storage device emulation type.

### <span id="page-41-0"></span>**4.3.8 H/W Monitor**

The H/W Monitor menu ([BIOS Menu 10](#page-41-1)) shows the operating temperature.

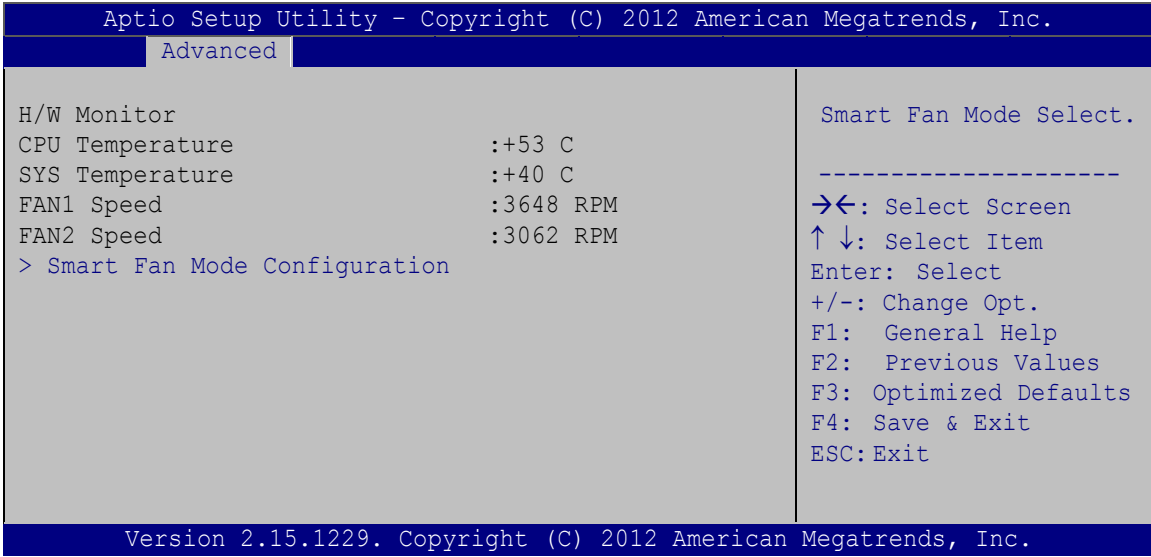

<span id="page-41-1"></span>**BIOS Menu 10: Hardware Health Configuration**

#### <span id="page-41-4"></span>**PC Health Status**

The following system parameters and values are shown. The system parameter that is monitored is:

- System Temperatures:
	- o CPU Temperature
	- o System Temperature
- Fan Speed:
	- o Fan 1 Speed
	- o Fan 2 Speed

**Page 32**

# <span id="page-42-0"></span>**4.3.8.1 Smart Fan Mode Configuration**

Use the **Smart Fan Mode Configuration** submenu (**[BIOS Menu 11](#page-42-1)**) to configure the system fan temperature and speed settings.

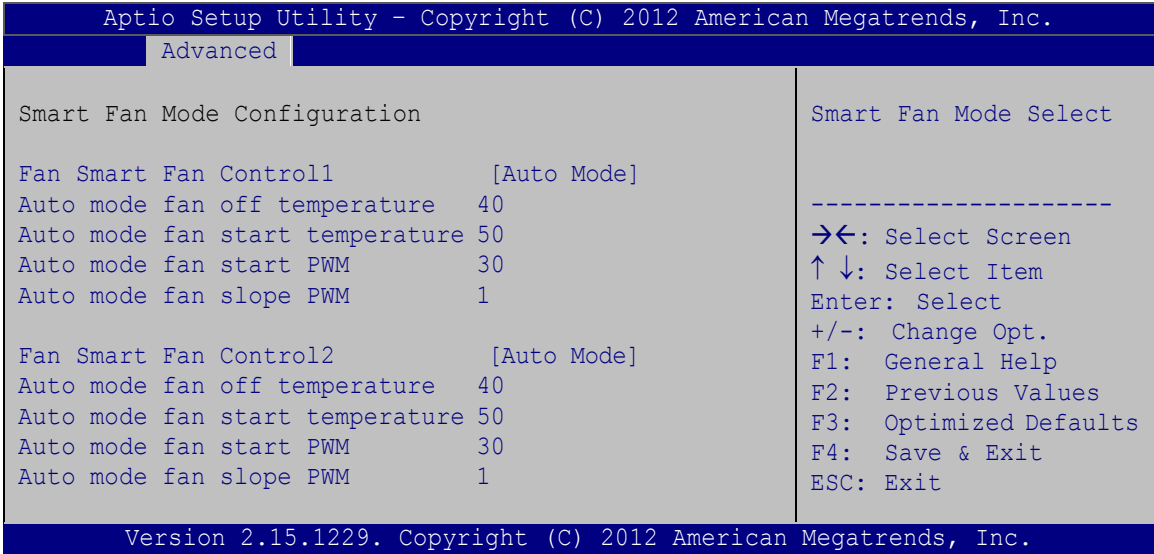

<span id="page-42-1"></span>**BIOS Menu 11: Smart Fan Mode Configuration**

#### <span id="page-42-2"></span>**Fan Smart Fan Control1/Fan Smart Fan Control2 [Auto Mode]**

Use the **Fan Smart Fan Control1/Fan Smart Fan Control2** option to configure the system smart fans.

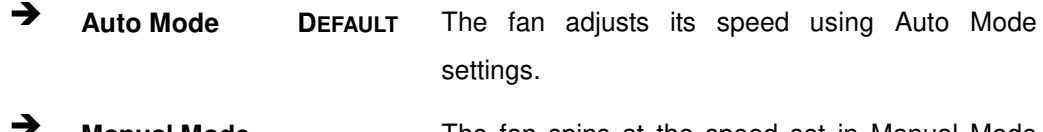

 **Manual Mode** The fan spins at the speed set in Manual Mode settings.

#### <span id="page-42-3"></span>**Auto mode fan start/off temperature**

Use the + or – key to change the **Auto mode fan start/off temperature** value. Enter a decimal number between 1 and 100.

#### <span id="page-42-4"></span>**Auto mode fan start PWM**

Use the + or – key to change the **Auto mode fan start PWM** value. Enter a decimal number between 1 and 255.

#### <span id="page-43-2"></span>**Auto mode fan slope PWM**

Use the + or – key to change the **Auto mode fan slope PWM** value. Enter a decimal number between 1 and 64.

# <span id="page-43-0"></span>**4.3.9 IEI Feature**

Use the **IEI Feature** menu ([BIOS Menu 12](#page-43-1)) to configure One Key Recovery function.

| Advanced               | Aptio Setup Utility - Copyright (C) 2012 American Megatrends, Inc. |                                                                                                    |
|------------------------|--------------------------------------------------------------------|----------------------------------------------------------------------------------------------------|
| iEi Feature            |                                                                    | Auto Recovery Function<br>Reboot and recover                                                                                               |
| Auto Recovery Function | [Disabled]                                                         | system automatically<br>within 10 min, when OS<br>crashes. Please install<br>Auto Recovery API<br>service before enabling<br>this function |
|                        |                                                                    | >←: Select Screen                                                                                                    |
|                        |                                                                    | $\uparrow \downarrow$ : Select Item                                                                                                    |
|                        |                                                                    | Enter: Select<br>$+/-$ : Change Opt.                                                                                                    |
|                        |                                                                    | F1: General Help                                                                                                    |
|                        |                                                                    | F2: Previous Values                                                                                                    |
|                        |                                                                    | F3: Optimized Defaults<br>F4: Save & Exit                                                                                                  |
|                        |                                                                    | ESC: Exit                                                                                                    |
|                        |                                                                    | ESC Exit                                                                                                    |
|                        | Version 2.15.1229. Copyright (C) 2012 American Megatrends, Inc.    |                                                                                                    |

<span id="page-43-1"></span>**BIOS Menu 12: IEI Feature**

#### <span id="page-43-3"></span>**Auto Recovery Function [Disabled]**

Use the **Auto Recovery Function** BIOS option to enable or disable the auto recovery function of the IEI One Key Recovery.

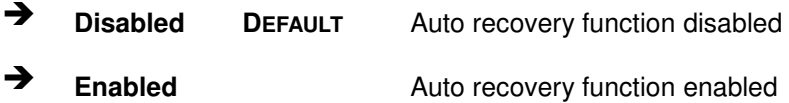

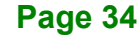

# <span id="page-44-0"></span>**4.4 Chipset**

Use the **Chipset** menu ([BIOS Menu 13](#page-44-1)) to access the PCH and System Agent (SA) configuration menus.

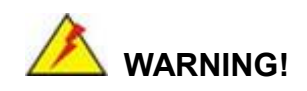

Setting the wrong values for the Chipset BIOS selections in the Chipset BIOS menu may cause the system to malfunction.

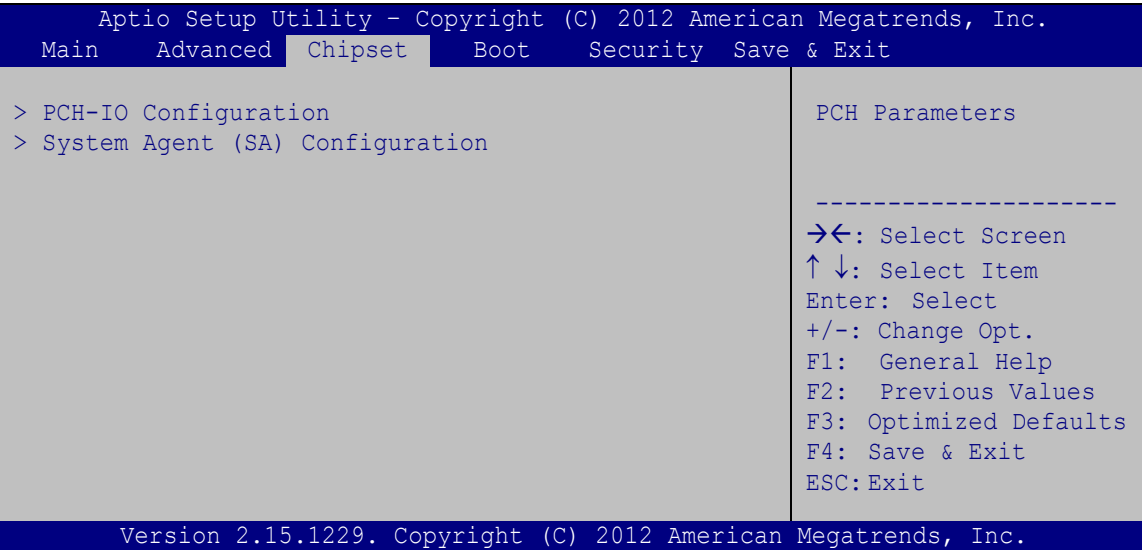

<span id="page-44-1"></span>**BIOS Menu 13: Chipset**

# <span id="page-45-0"></span>**4.4.1 PCH-IO Configuration**

Use the PCH-IO Configuration menu ([BIOS Menu 14](#page-45-1)) to configure the PCH IO settings.

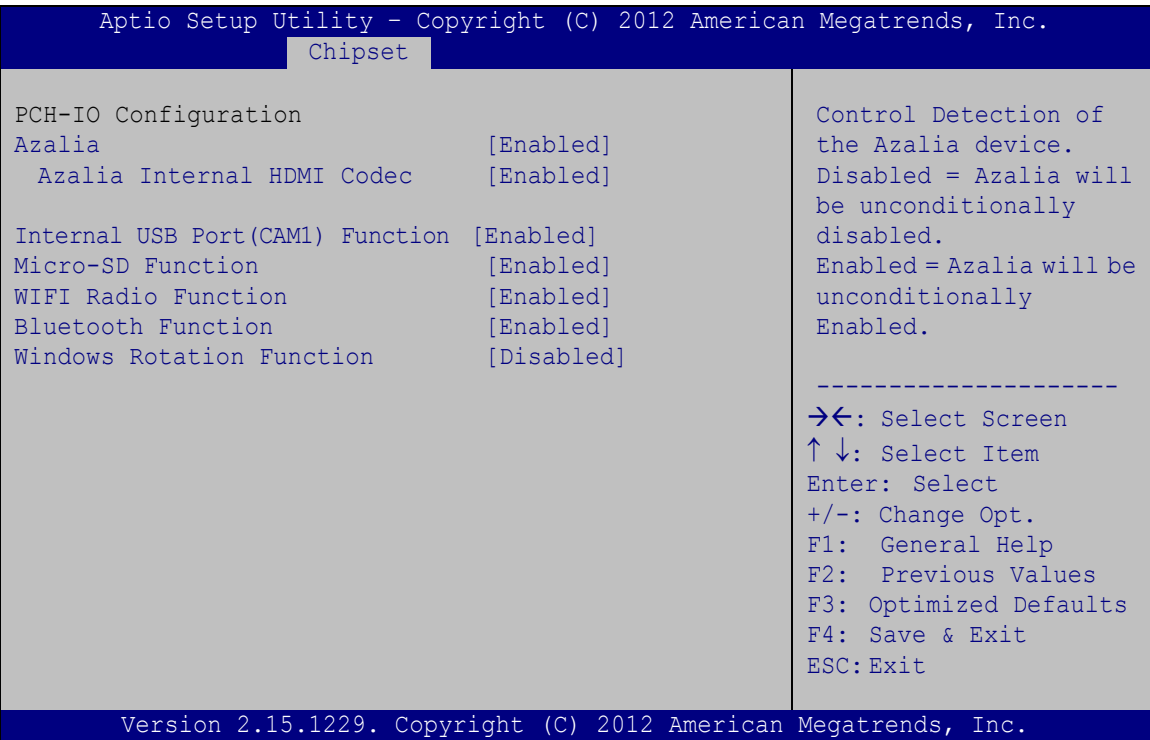

<span id="page-45-1"></span>**BIOS Menu 14: PCH-IO Configuration**

#### <span id="page-45-2"></span>**Azalia [Enabled]**

The **Azalia** option enables or disables the HD Audio controller.

- **Disabled** The onboard HD Audio controller is disabled.
- **Enabled DEFAULT** The onboard HD Audio controller is enabled.

#### <span id="page-45-3"></span>**Azalia Internal HDMI Codec [Enabled]**

The **Azalia Internal HDMI Codec** option enables or disables the HDMI codec for Azalia.

- **Disabled** The HDMI codec for Azalia is disabled.
- **Enabled DEFAULT** The HDMI codec for Azalia is enabled.

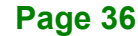

#### <span id="page-46-0"></span>**Internal USB Port (CAM1) Function [Enabled]**

Use the **Internal USB Port (CAM1) Function** option to enable or disable the camera function.

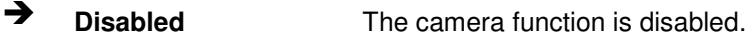

**Enabled DEFAULT** The camera function is enabled.

#### <span id="page-46-1"></span>**Micro-SD Function [Enabled]**

Use the **Micro-SD Function** option to enable or disable the SD card slot.

- **→ Disabled** The SD card slot is disabled.
- **Enabled DEFAULT** The SD card slot is enabled.

#### <span id="page-46-2"></span>**WIFI Radio Function [Enabled]**

Use the **WIFI Radio Function** option to enable or disable the Wi-Fi function.

- **Disabled** The Wi-Fi function is disabled.
- **Enabled DEFAULT** The Wi-Fi function is enabled.

<span id="page-46-3"></span>**Bluetooth Function [Enabled]** 

Use the **Bluetooth Function** option to enable or disable the Bluetooth function.

- **Disabled** The Bluetooth function is disabled.
- **Enabled DEFAULT** The Bluetooth function is enabled.

#### <span id="page-46-4"></span>**Windows Rotation Function [Disabled]**

Use the **Windows Rotation Function** option to enable or disable the screen rotation function.

**Disabled DEFAULT** The screen rotation function is disabled.

**Enabled** The screen rotation function is enabled.

# <span id="page-47-0"></span>**4.4.2 System Agent (SA) Configuration**

Use the **System Agent (SA) Configuration** menu (**[BIOS Menu 15](#page-47-1)**) to configure the System Agent (SA) parameters.

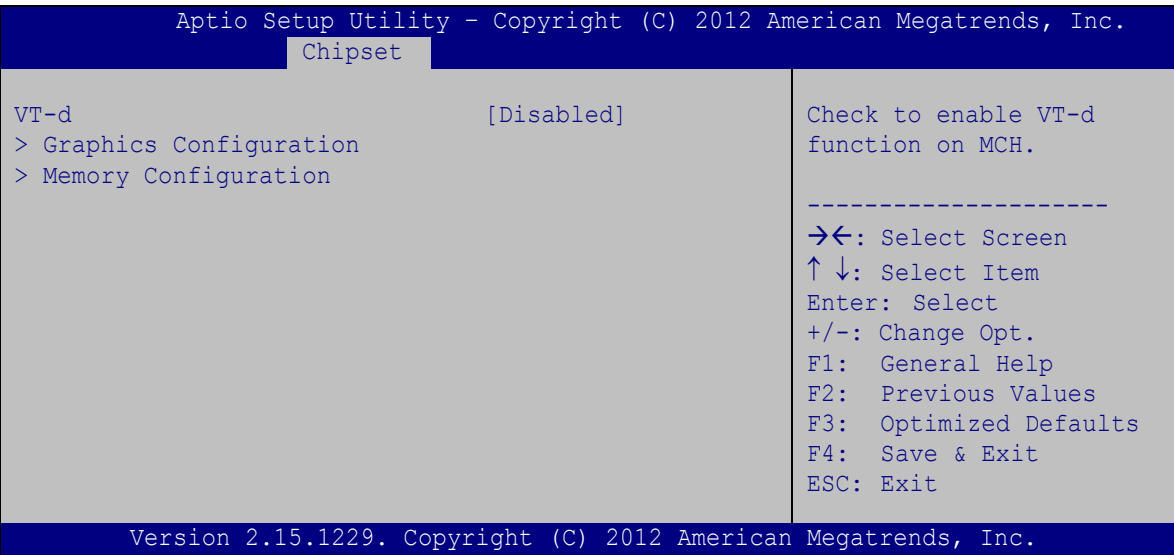

<span id="page-47-1"></span>**BIOS Menu 15: System Agent (SA) Configuration**

#### <span id="page-47-2"></span>**VT-d [Disabled]**

Use the **VT-d** option to enable or disable VT-d support.

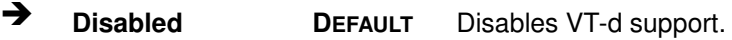

**Enabled** Enables VT-d support.

# <span id="page-48-0"></span>**4.4.2.1 Graphics Configuration**

Use the Graphics Configuration menu ([BIOS Menu 16](#page-48-1)) to configure the graphics settings

**Integration Corp.** 

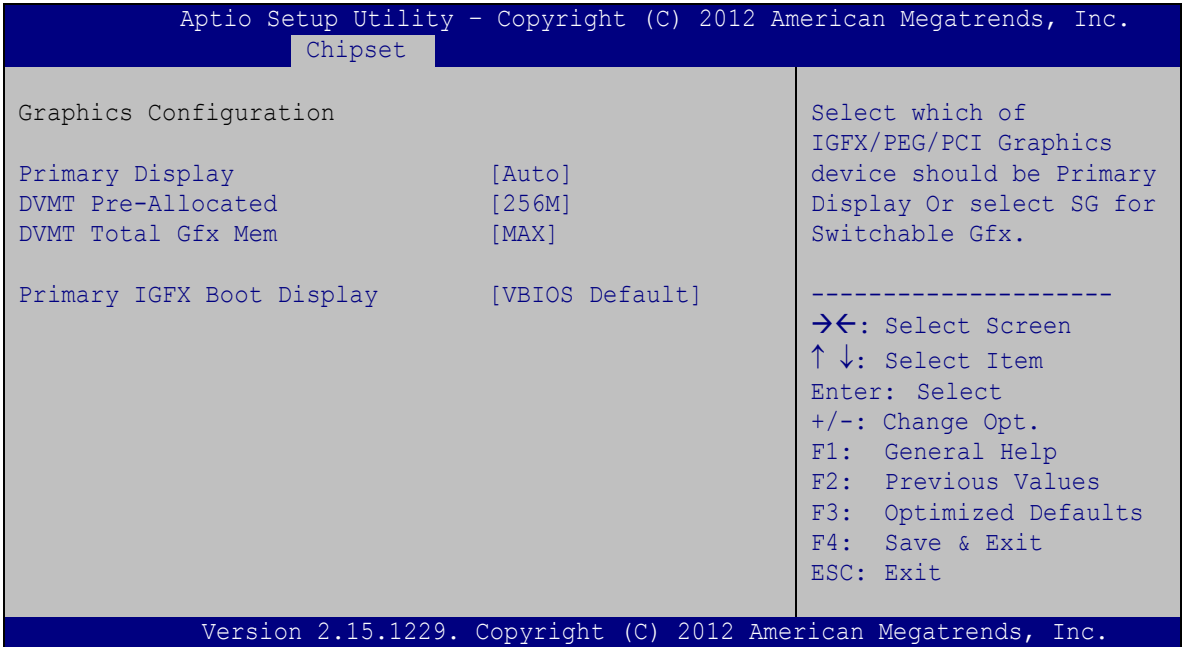

<span id="page-48-1"></span>**BIOS Menu 16: Graphics Configuration**

#### <span id="page-48-2"></span>**Primary Display [Auto]**

Use the **Primary Display** option to select the graphics controller used as the primary boot device.

- Auto **DEFAULT**
- IGFX
- · PEG

#### <span id="page-48-3"></span>**DVMT Pre-Allocated [256M]**

Use the **DVMT Pre-Allocated** option to specify a fixed amount of memory that can be allocated for the internal graphics device. Configuration options are listed below.

- 32M
- 64M
- 128M
- 256M **DEFAULT**
- 512M

#### <span id="page-49-2"></span>→ **DVMT Total Gfx Mem [MAX]**

Use the **DVMT Total Gfx Mem** option to specify the maximum amount of memory that can be allocated for the internal graphics device. Configuration options are listed below.

- 128M
- 256M
- MAX **DEFAULT**

#### <span id="page-49-3"></span>**Primary IGFX Boot Display [VBIOS Default]**

Use the **Primary IGFX Boot Display** option to select the display device used by the system when it boots.

## <span id="page-49-0"></span>**4.4.2.2 Memory Configuration**

Use the **Memory Configuration** menu (**[BIOS Menu 17](#page-49-1)**) to display the memory information.

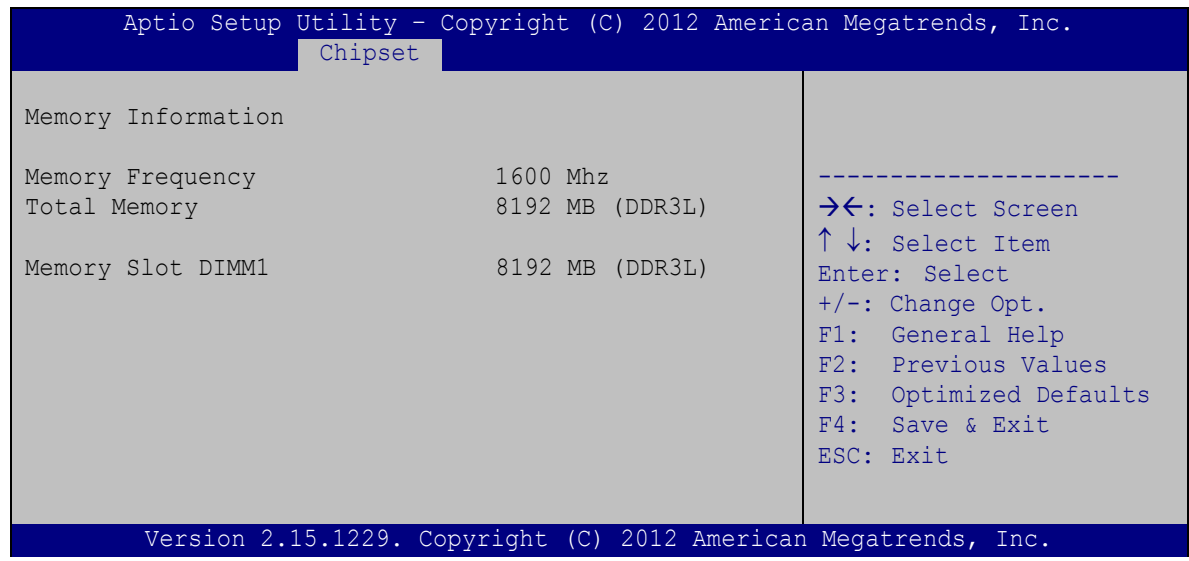

<span id="page-49-1"></span>**BIOS Menu 17: Memory Configuration**

# <span id="page-50-0"></span>**4.5 Boot**

Use the **Boot** menu ([BIOS Menu 18](#page-50-1)) to configure system boot options.

| Aptio Setup Utility - Copyright (C) 2012 American Megatrends, Inc.                           |                                                                 |                                                                                    |
|----------------------------------------------------------------------------------------------|-----------------------------------------------------------------|------------------------------------------------------------------------------------|
| Advanced Chipset Boot<br>Main                                                                | Security Save & Exit                                            |                                                                                    |
| Boot Configuration<br>Bootup NumLock State<br>Ouiet Boot<br>Option ROM Messages<br>UEFI Boot | [On]<br>[Enabled]<br>[Force BIOS]<br>[Disabled]                 | Select the keyboard<br>NumLock state<br>$\rightarrow$ $\leftarrow$ : Select Screen |
| Boot Option Priorities<br>Boot Option #1                                                     | [PO: 256GB SATA Flas]                                           | ↑↓: Select Item<br>Enter: Select<br>+/-: Change Opt.<br>F1: General Help           |
| Hard Drive BBS Priorities                                                                    |                                                                 | F2: Previous Values<br>F3: Optimized Defaults<br>F4: Save & Exit<br>ESC: Exit      |
|                                                                                              | Version 2.15.1229. Copyright (C) 2012 American Megatrends, Inc. |                                                                                    |
| .                                                                                            |                                                                 |                                                                                    |

<span id="page-50-1"></span>**BIOS Menu 18: Boot** 

### <span id="page-50-2"></span>**→** Bootup NumLock State [On]

Use the **Bootup NumLock State** BIOS option to specify if the number lock setting must be modified during boot up.

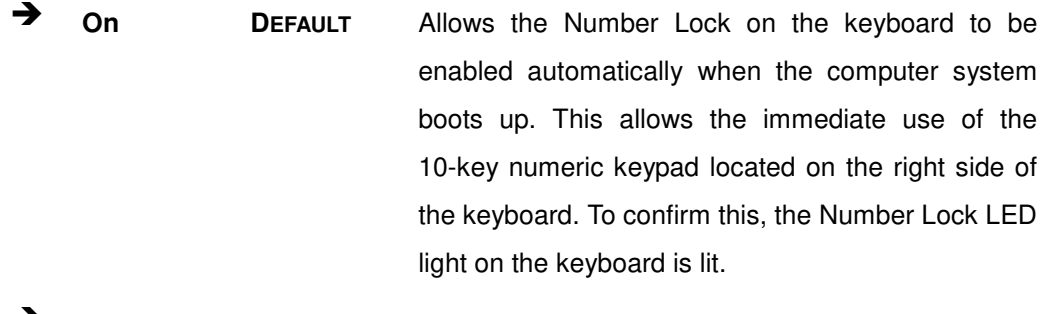

**Off** Does not enable the keyboard Number Lock automatically. To use the 10-keys on the keyboard, press the Number Lock key located on the upper left-hand corner of the 10-key pad. The Number Lock LED on the keyboard lights up when the Number Lock is engaged.

# Integration Corp.

# **TRN-3200T-R100 Tablet PC**

#### <span id="page-51-0"></span>**Quiet Boot [Enabled]**

Use the **Quiet Boot** BIOS option to select the screen display when the system boots.

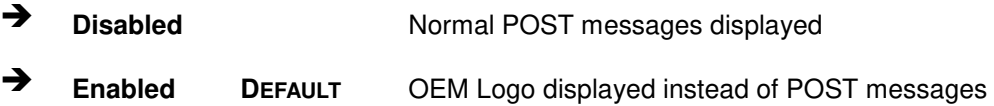

#### <span id="page-51-1"></span>**Option ROM Messages [Force BIOS]**

Use the **Option ROM Messages** option to set the Option ROM display mode.

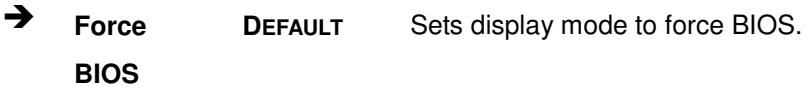

 $\rightarrow$  **Keep Current**  Sets display mode to current.

#### <span id="page-51-2"></span>**UEFI Boot [Disabled]**

Use the **UEFI Boot** option to enable or disable to boot from the UEFI devices.

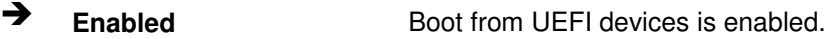

**Disabled DEFAULT** Boot from UEFI devices is disabled.

#### <span id="page-51-3"></span>**Boot Option #1 [PO: 256GB SATA Flas…]**

Use the **Boot Option #1** option to specify the boot priority from the available devices.

#### <span id="page-51-4"></span>**→** Hard Drive BBS Priorities

Use the **Hard Drive BBS Priorities** option to set the order of the legacy devices in this group.

# <span id="page-52-0"></span>**4.6 Security**

Use the **Security** menu ([BIOS Menu 19](#page-52-1)) to set system and user passwords.

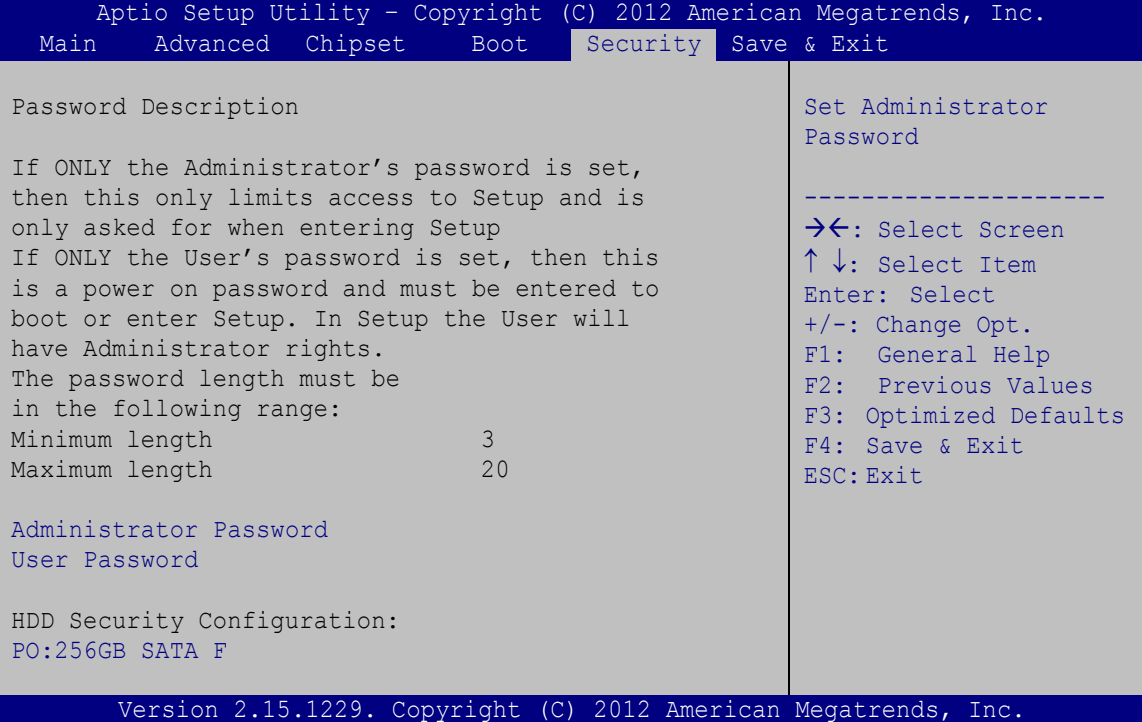

<span id="page-52-1"></span>**BIOS Menu 19: Security** 

#### <span id="page-52-2"></span>**Administrator Password**

Use the **Administrator Password** to set or change a administrator password.

#### <span id="page-52-3"></span>**User Password**

Use the **User Password** to set or change a user password.

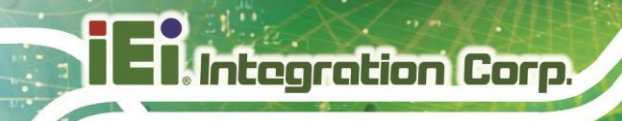

# <span id="page-53-0"></span>**4.7 Exit**

Use the **Exit** menu ([BIOS Menu 20](#page-53-1)) to load default BIOS values, optimal failsafe values and to save configuration changes.

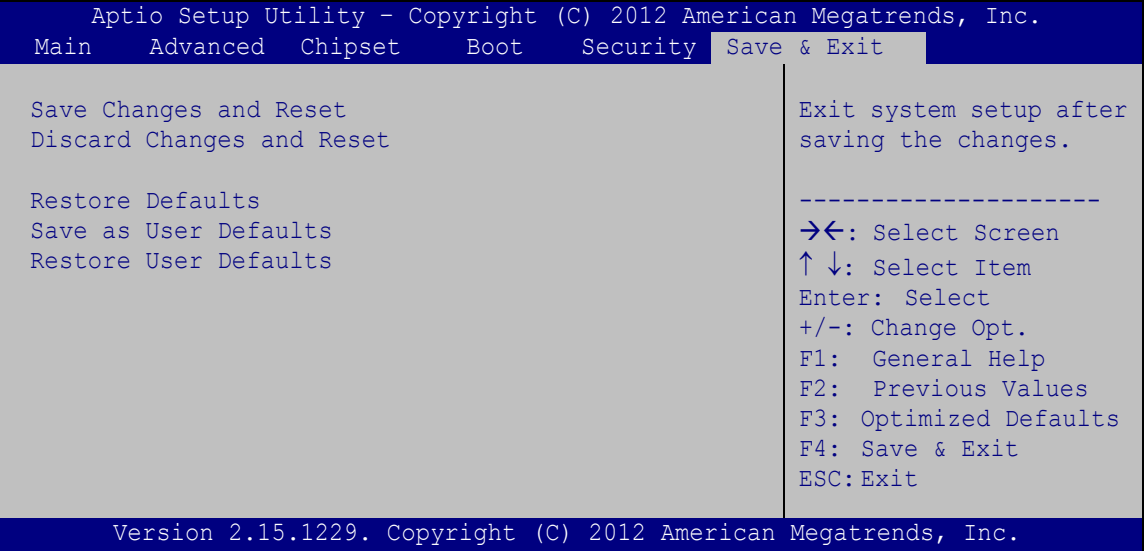

<span id="page-53-1"></span>**BIOS Menu 20:Exit** 

#### <span id="page-53-2"></span>**→** Save Changes and Reset

Use the **Save Changes and Reset** option to save the changes made to the BIOS options and to exit the BIOS configuration setup program.

#### <span id="page-53-3"></span>**Discard Changes and Reset**

Use the **Discard Changes and Reset** option to exit the system without saving the changes made to the BIOS configuration setup program.

#### <span id="page-53-4"></span>**Restore Defaults**

Use the **Restore Defaults** option to load the optimal default values for each of the parameters on the Setup menus. **F3 key can be used for this operation.**

#### <span id="page-53-5"></span>**→** Save as User Defaults

Use the **Save as User Defaults** option to save the changes done so far as user defaults.

#### <span id="page-53-6"></span>**→** Restore User Defaults

Use the **Restore User Defaults** option to restore the user defaults to all the setup options.

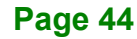

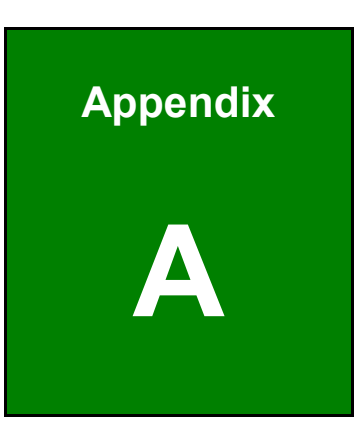

**TER Integration Corp.** 

# <span id="page-54-0"></span>**A Regulatory Compliance**

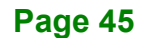

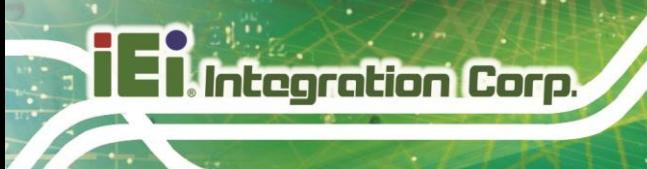

### **DECLARATION OF CONFORMITY**

# $C \in$

This equipment is in conformity with the following EU directives:

- EMC Directive 2004/108/EC
- Low-Voltage Directive 2006/95/EC
- RoHS II Directive 2011/65/EU
- Ecodesign Directive 2009/125/EC

If the user modifies and/or install other devices in the equipment, the CE conformity declaration may no longer apply.

If this equipment has telecommunications functionality, it also complies with the requirements of the R&TTE Directive 1999/5/EC.

#### English

IEI Integration Corp declares that this equipment is in compliance with the essential requirements and other relevant provisions of Directive 1999/5/EC.

Български [Bulgarian]

IEI Integration Corp. декларира, че този оборудване е в съответствие със

съществените изисквания и другите приложими правила на Директива 1999/5/ЕС.

Česky [Czech]

IEI Integration Corp tímto prohlašuje, že tento zařízení je ve shodě se základními požadavky a dalšími příslušnými ustanoveními směrnice 1999/5/ES.

Dansk [Danish]

IEI Integration Corp erklærer herved, at følgende udstyr overholder de væsentlige krav og øvrige relevante krav i direktiv 1999/5/EF.

Deutsch [German]

IEI Integration Corp, erklärt dieses Gerät entspricht den grundlegenden Anforderungen und den weiteren entsprechenden Vorgaben der Richtlinie 1999/5/EU.

Eesti [Estonian]

IEI Integration Corp deklareerib seadme seadme vastavust direktiivi 1999/5/EÜ põhinõuetele ja nimetatud direktiivist tulenevatele teistele asjakohastele sätetele.

Español [Spanish]

IEI Integration Corp declara que el equipo cumple con los requisitos esenciales y cualesquiera otras disposiciones aplicables o exigibles de la Directiva 1999/5/CE.

Ελληνική [Greek]

ΙΕΙ Integration Corp ΔΗΛΩΝΕΙ ΟΤΙ ΕΞΟΠΛΙΣΜΟΣ ΣΥΜΜΟΡΦΩΝΕΤΑΙ ΠΡΟΣ ΤΙΣ ΟΥΣΙΩΔΕΙΣ ΑΠΑΙΤΗΣΕΙΣ ΚΑΙ ΤΙΣ ΛΟΙΠΕΣ ΣΧΕΤΙΚΕΣ ΔΙΑΤΑΞΕΙΣ ΤΗΣ ΟΔΗΓΙΑΣ 1999/5/ǼȀ.

Français [French]

IEI Integration Corp déclare que l'appareil est conforme aux exigences essentielles et aux autres dispositions pertinentes de la directive 1999/5/CE.

Italiano [Italian]

IEI Integration Corp dichiara che questo apparecchio è conforme ai requisiti essenziali ed alle altre disposizioni pertinenti stabilite dalla direttiva 1999/5/CE.

Latviski [Latvian]

IEI Integration Corp deklarē, ka iekārta atbilst būtiskajām prasībām un citiem ar to saistītajiem noteikumiem Direktīvas 1999/5/EK.

Lietuvių [Lithuanian]

IEI Integration Corp deklaruoja, kad šis jranga atitinka esminius reikalavimus ir kitas

1999/5/EB Direktyvos nuostatas.

Nederlands [Dutch]

IEI Integration Corp dat het toestel toestel in overeenstemming is met de essentiële eisen en de andere relevante bepalingen van richtlijn 1999/5/EG.

Malti [Maltese]

IEI Integration Corp jiddikjara li dan prodott jikkonforma mal-ħtiġijiet essenzjali u ma provvedimenti oħrajn relevanti li hemm fid-Dirrettiva 1999/5/EC.

Magyar [Hungarian]

IEI Integration Corp nyilatkozom, hogy a berendezés megfelel a vonatkozó alapvetõ

követelményeknek és az 1999/5/EC irányelv egyéb elõírásainak.

Polski [Polish]

IEI Integration Corp oświadcza, że wyrobu jest zgodny z zasadniczymi wymogami oraz pozostałymi stosownymi postanowieniami Dyrektywy 1999/5/EC.

Português [Portuguese]

IEI Integration Corp declara que este equipamento está conforme com os requisitos essenciais e outras disposições da Directiva 1999/5/CE.

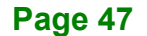

Româna [Romanian]

IEI Integration Corp declară că acest echipament este in conformitate cu cerințele esențiale și cu celelalte prevederi relevante ale Directivei 1999/5/CE.

Slovensko [Slovenian]

IEI Integration Corp izjavlja, da je ta opreme v skladu z bistvenimi zahtevami in ostalimi relevantnimi določili direktive 1999/5/ES.

Slovensky [Slovak]

IEI Integration Corp týmto vyhlasuje, že zariadenia spĺňa základné požiadavky a všetky príslušné ustanovenia Smernice 1999/5/ES.

Suomi [Finnish]

IEI Integration Corp vakuuttaa täten että laitteet on direktiivin 1999/5/EY oleellisten

vaatimusten ja sitä koskevien direktiivin muiden ehtojen mukainen.

Svenska [Swedish]

IEI Integration Corp förklarar att denna utrustningstyp står I överensstämmelse med de väsentliga egenskapskrav och övriga relevanta bestämmelser som framgår av direktiv 1999/5/EG.

**Page 48**

### **FCC WARNING**

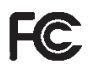

**Integration Corp.** 

This equipment complies with Part 15 of the FCC Rules. Operation is subject to the following two conditions:

- This device may not cause harmful interference, and
- This device must accept any interference received, including interference that may cause undesired operation.

This equipment has been tested and found to comply with the limits for a Class B digital device, pursuant to part 15 of the FCC Rules. These limits are designed to provide reasonable protection against harmful interference when the equipment is operated in a commercial environment. This equipment generates, uses, and can radiate radio frequency energy and, if not installed and used in accordance with the instruction manual, may cause harmful interference to radio communications. Operation of this equipment in a residential area is likely to cause harmful interference in which case the user will be required to correct the interference at his own expense.

If this equipment does cause harmful interference to radio or television reception, which can be determined by turning the equipment off and on, the user is encouraged to try to correct the interference by one or more of the following measures:

—Reorient or relocate the receiving antenna.

—Increase the separation between the equipment and receiver.

—Connect the equipment into an outlet on a circuit different from that to which the receiver is connected.

—Consult the dealer or an experienced radio/TV technician for help.

Changes or modifications not expressly approved by the party responsible for compliance could void the user's authority to operate the equipment.

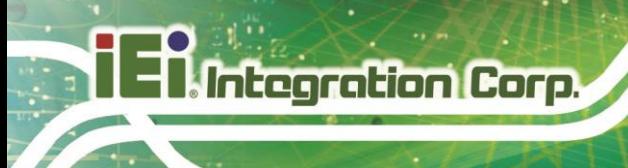

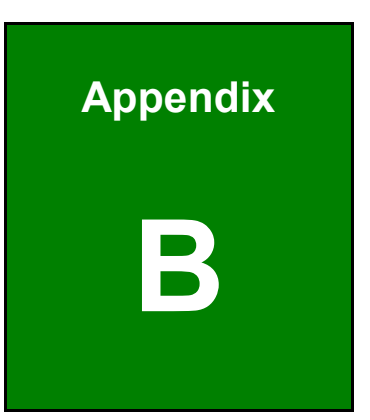

# <span id="page-59-0"></span>**B Safety Precautions**

**Page 50**

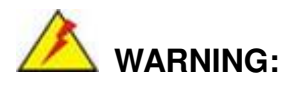

The precautions outlined in this chapter should be strictly followed. Failure to follow these precautions may result in permanent damage to the TRN-3200T.

# <span id="page-60-0"></span>**B.1 Safety Precautions**

Please follow the safety precautions outlined in the sections that follow:

### <span id="page-60-1"></span>**B.1.1 General Safety Precautions**

Please ensure the following safety precautions are adhered to at all times.

- *Follow the electrostatic precautions* outlined below whenever the TRN-3200T is opened.
- *Make sure the power is turned off and the power cord is disconnected* whenever the TRN-3200T is being installed, moved or modified.
- *Do not apply voltage levels that exceed the specified voltage range*. Doing so may cause fire and/or an electrical shock.
- *Electric shocks can occur* if the TRN-3200T chassis is opened when the TRN-3200T is running.
- *Do not drop or insert any objects* into the ventilation openings of the TRN-3200T.
- *If considerable amounts of dust, water, or fluids enter the TRN-3200T*, turn off the power supply immediately, unplug the power cord, and contact the TRN-3200T vendor.
- **DO NOT** do the following:
	- o **DO NOT** drop the TRN-3200T against a hard surface.
	- o **DO NOT** strike or exert excessive force onto the LCD panel.
	- o **DO NOT** touch any of the LCD panels with a sharp object
	- o **DO NOT** use the TRN-3200T in a site where the ambient temperature exceeds the rated temperature

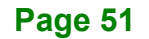

## <span id="page-61-0"></span>**B.1.2 Anti-static Precautions**

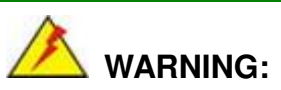

Failure to take ESD precautions during the installation of the TRN-3200T may result in permanent damage to the TRN-3200T and sever injury to the user.

Electrostatic discharge (ESD) can cause serious damage to electronic components, including the TRN-3200T. Dry climates are especially susceptible to ESD. It is therefore critical that whenever the TRN-3200T is opened and any of the electrical components are handled, the following anti-static precautions are strictly adhered to.

- *Wear an anti-static wristband*: Wearing a simple anti-static wristband can help to prevent ESD from damaging any electrical component.
- **Self-grounding**: Before handling any electrical component, touch any grounded conducting material. During the time the electrical component is handled, frequently touch any conducting materials that are connected to the ground.
- *Use an anti-static pad*: When configuring or working with an electrical component, place it on an anti-static pad. This reduces the possibility of ESD damage.
- *Only handle the edges of the electrical component*: When handling the electrical component, hold the electrical component by its edges.

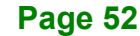

## <span id="page-62-0"></span>**B.1.3 Product Disposal**

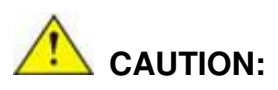

Risk of explosion if battery is replaced by and incorrect type. Only certified engineers should replace the on-board battery.

Dispose of used batteries according to instructions and local regulations.

- Outside the European Union If you wish to dispose of used electrical and electronic products outside the European Union, please contact your local authority so as to comply with the correct disposal method.
- Within the European Union:

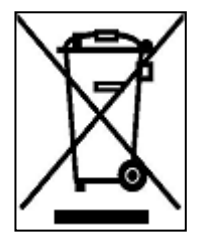

EU-wide legislation, as implemented in each Member State, requires that waste electrical and electronic products carrying the mark (left) must be disposed of separately from normal household waste. This includes monitors and electrical accessories, such as signal cables or power cords. When you need to dispose of your display products, please follow the

guidance of your local authority, or ask the shop where you purchased the product. The mark on electrical and electronic products only applies to the current European Union Member States.

Please follow the national guidelines for electrical and electronic product disposal.

# <span id="page-62-1"></span>**B.2 Maintenance and Cleaning Precautions**

When maintaining or cleaning the TRN-3200T, please follow the guidelines below.

#### <span id="page-62-2"></span>**B.2.1 Maintenance and Cleaning**

Prior to cleaning any part or component of the TRN-3200T, please read the details below.

- Except for the LCD panel, never spray or squirt liquids directly onto any other components. To clean the LCD panel, gently wipe it with a piece of soft dry cloth or a slightly moistened cloth.
- The interior does not require cleaning. Keep fluids away from the interior.
- Be careful not to damage the small, removable components inside.
- Turn off before cleaning.
- Never drop any objects or liquids through the openings.
- Be cautious of any possible allergic reactions to solvents or chemicals used when cleaning.
- Avoid eating, drinking and smoking nearby.

## <span id="page-63-0"></span>**B.2.2 Cleaning Tools**

Some components may only be cleaned using a product specifically designed for the purpose. In such case, the product will be explicitly mentioned in the cleaning tips. Below is a list of items to use for cleaning.

- *Cloth* Although paper towels or tissues can be used, a soft, clean piece of cloth is recommended.
- *Water or rubbing alcohol* A cloth moistened with water or rubbing alcohol should be used.
- *Using solvents* The use of solvents is not recommended as they may damage the plastic parts.
- *Vacuum cleaner* Using a vacuum specifically designed for computers is one of the best methods of cleaning. Dust and dirt can restrict the airflow and cause circuitry to corrode
- **Cotton swabs** Cotton swaps moistened with rubbing alcohol or water are excellent tools for wiping hard to reach areas.
- *Foam swabs* Whenever possible, it is best to use lint free swabs such as foam swabs for cleaning.

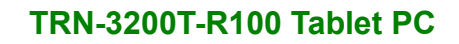

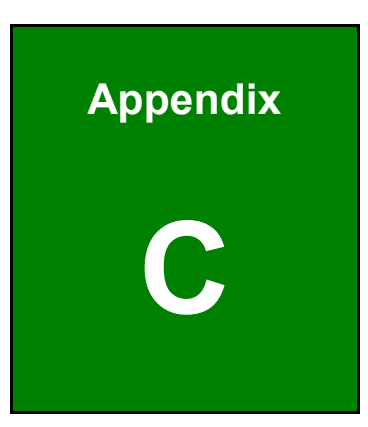

**TER Integration Corp.** 

# <span id="page-64-0"></span>**C BIOS Options**

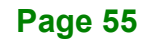

Below is a list of BIOS configuration options in the BIOS chapter.

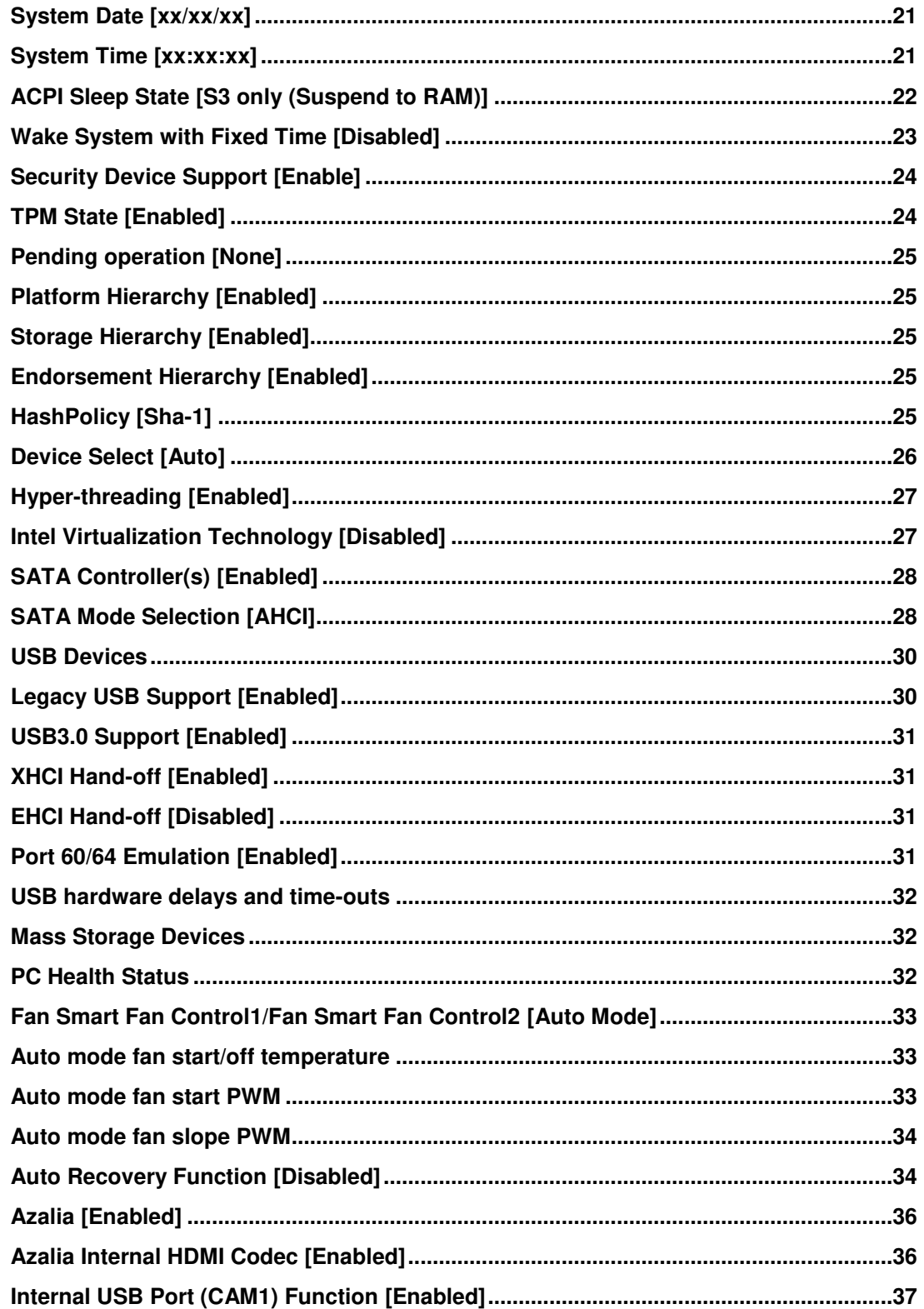

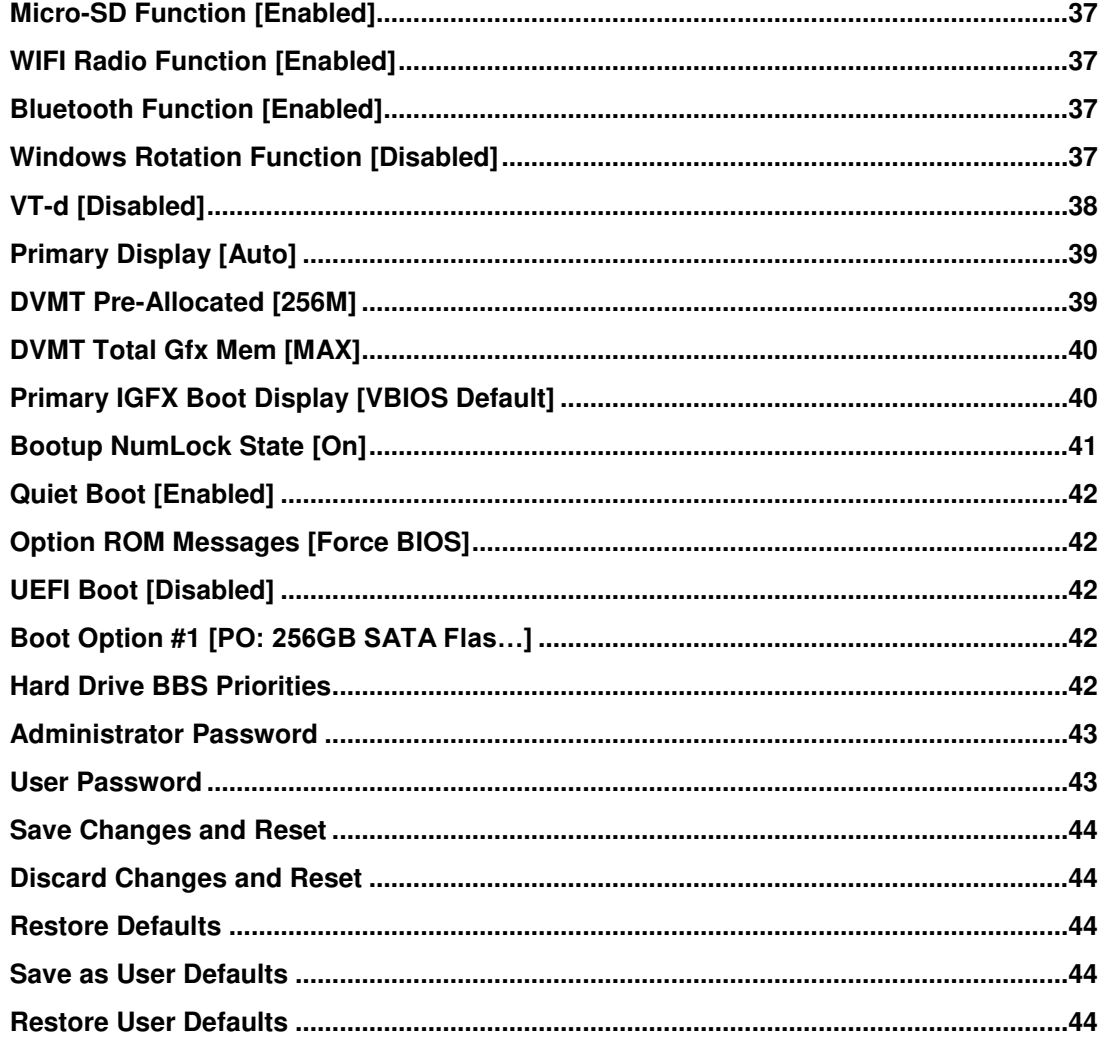

Page 57

**FEA Integration Corp.** 

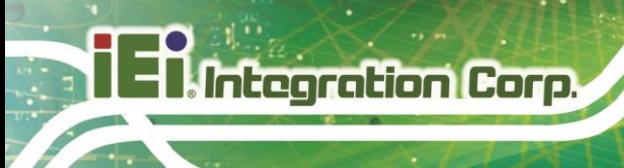

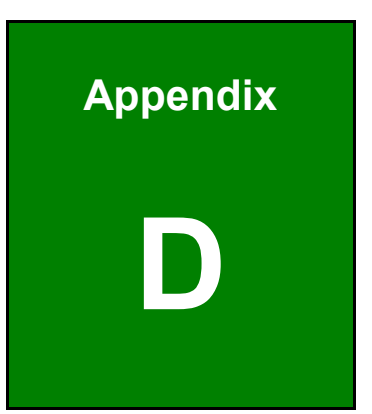

# <span id="page-67-0"></span>**Hazardous Materials Disclosure**

**Page 58**

The details provided in this appendix are to ensure that the product is compliant with the Peoples Republic of China (China) RoHS standards. The table below acknowledges the presences of small quantities of certain materials in the product, and is applicable to China RoHS only.

A label will be placed on each product to indicate the estimated "Environmentally Friendly Use Period" (EFUP). This is an estimate of the number of years that these substances would "not leak out or undergo abrupt change." This product may contain replaceable sub-assemblies/components which have a shorter EFUP such as batteries and lamps. These components will be separately marked.

Please refer to below table.

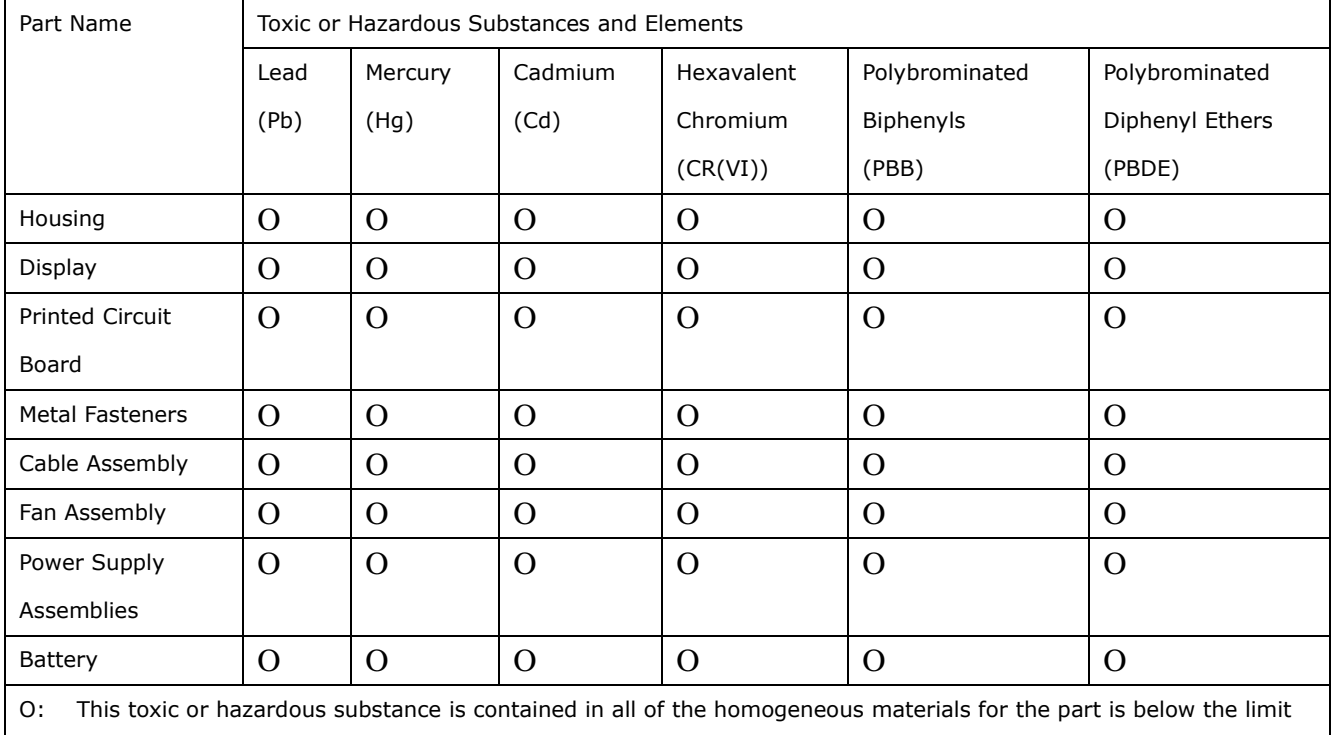

requirement in SJ/T11363-2006 (now replaced by GB/T 26572-2011).

X: This toxic or hazardous substance is contained in at least one of the homogeneous materials for this part is above the limit requirement in SJ/T11363-2006 (now replaced by GB/T 26572-2011).

此附件旨在确保本产品符合中国 RoHS 标准。以下表格标示此产品中某有毒物质的含量符 合中国 RoHS 标准规定的限量要求。

本产品上会附有"环境友好使用期限"的标签,此期限是估算这些物质"不会有泄漏或突变"的 年限。本产品可能包含有较短的环境友好使用期限的可替换元件,像是电池或灯管,这些元 ẞ将会单独标示出来。

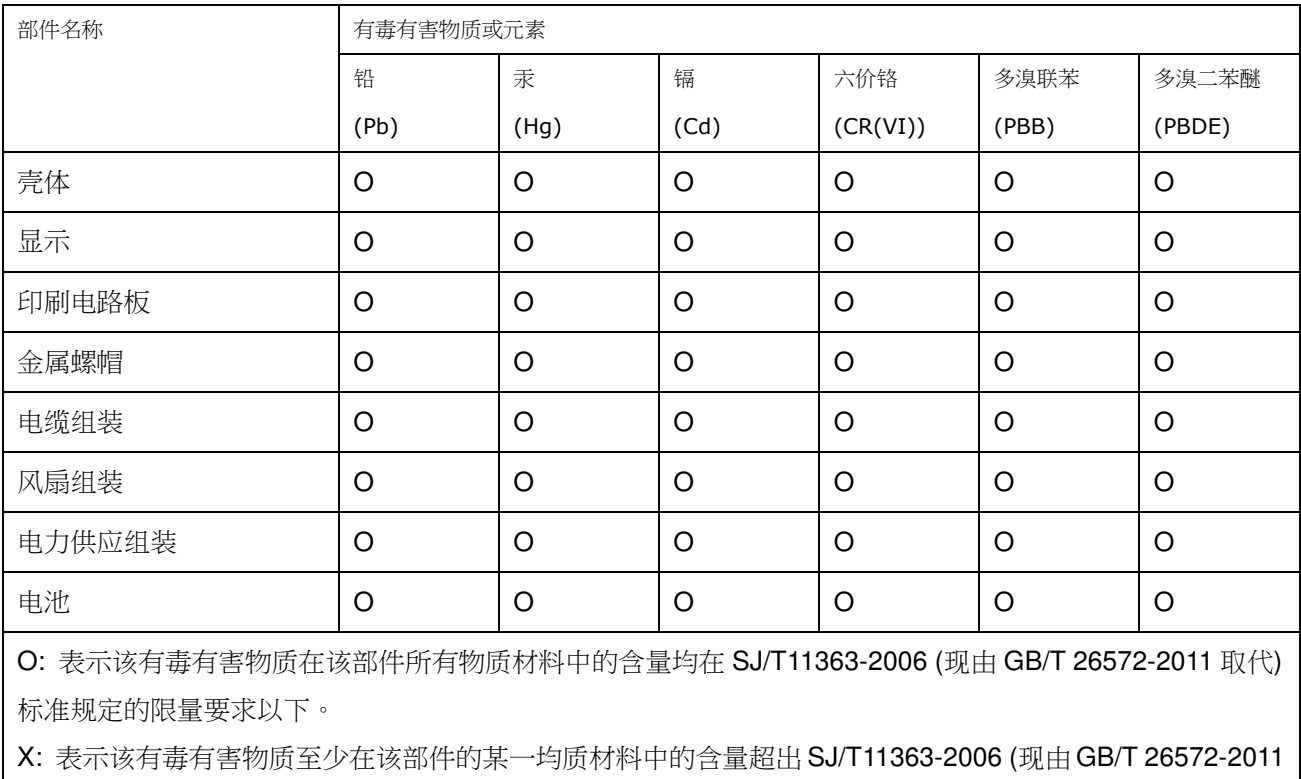

取代) 标准规定的限量要求。

**Integration Corp.** 

**Page 60**